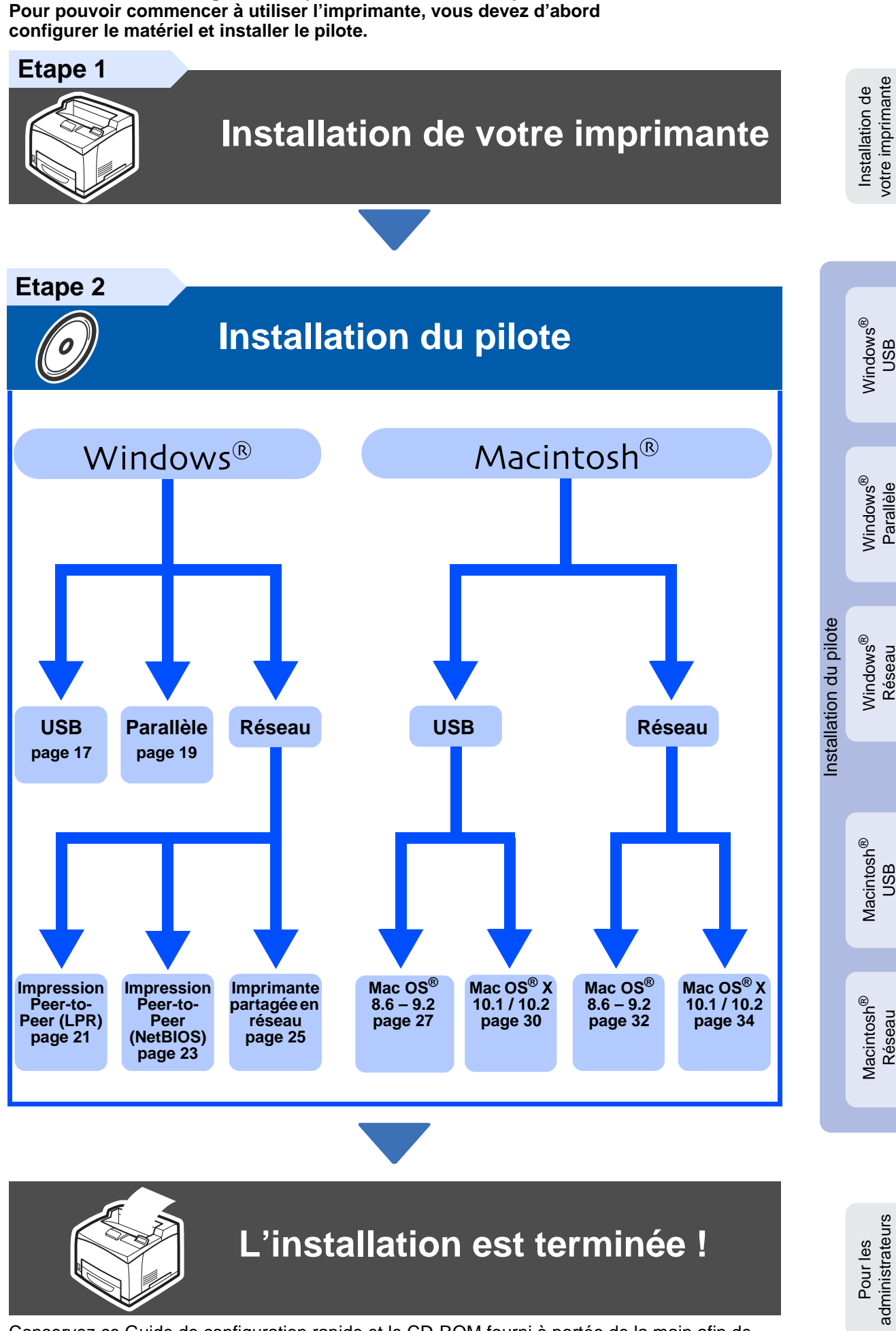

brother

**Lisez ce Guide de configuration rapide avant d'utiliser l'imprimante.**

Conservez ce Guide de configuration rapide et le CD-ROM fourni à portée de la main afin de pouvoir le consulter facilement en cas de besoin.

Pour obtenir la toute dernière version du pilote et pour déterminer la meilleure solution à vos questions ou problèmes éventuels, accédez directement au Centre de Solutions Brother à partir du CD-ROM/pilote ou rendez-vous au site Web <http://solutions.brother.com>.

# **Table des matières**

### [■](#page-2-0) **Consignes de sécurité**

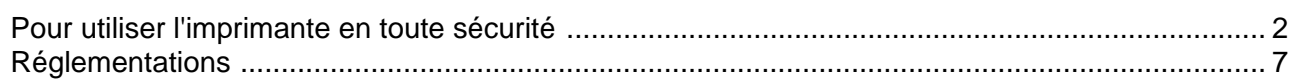

### [■](#page-9-0) **Prise en main**

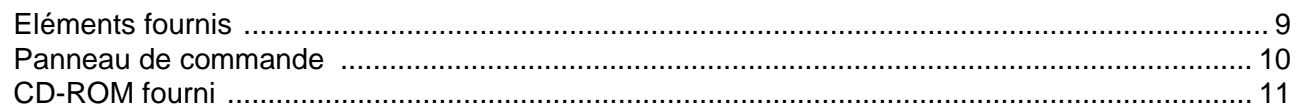

## **Etape 1 [Installation de votre imprimante](#page-12-1)**

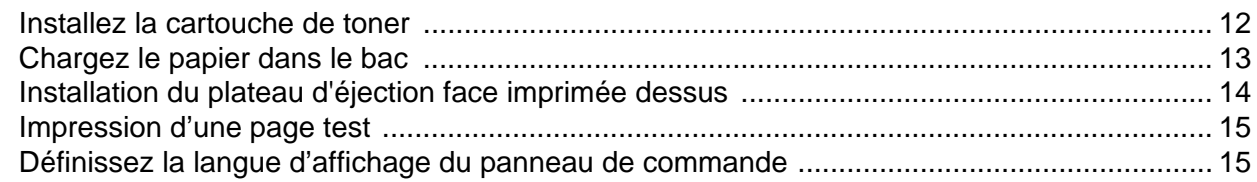

## **[Installation du pilote](#page-16-1) Etape 2**

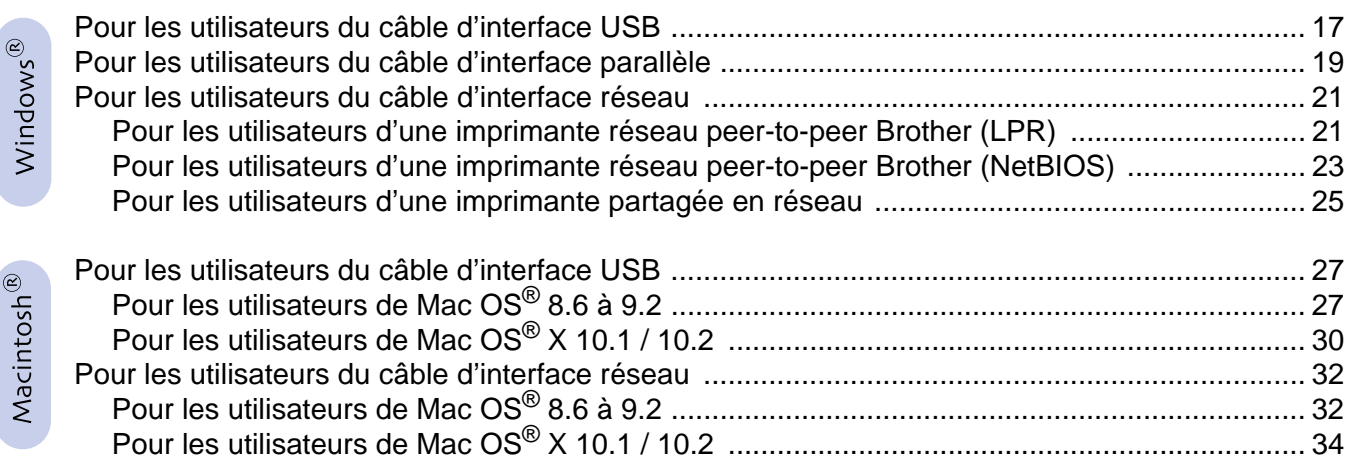

### [■](#page-36-0) **Pour les administrateurs**

 $Macintosh<sup>®</sup>$ 

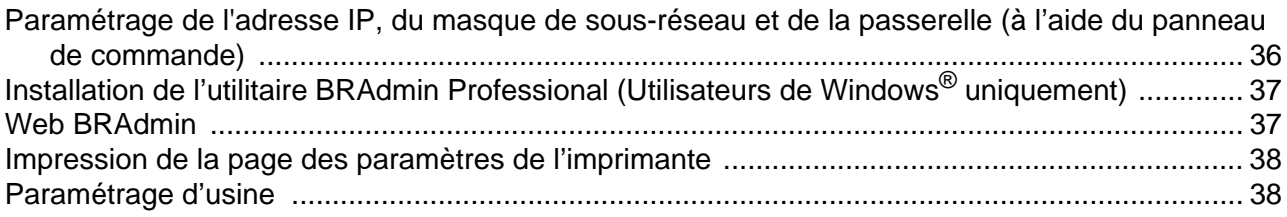

### [■](#page-39-0) **Informations complémentaires**

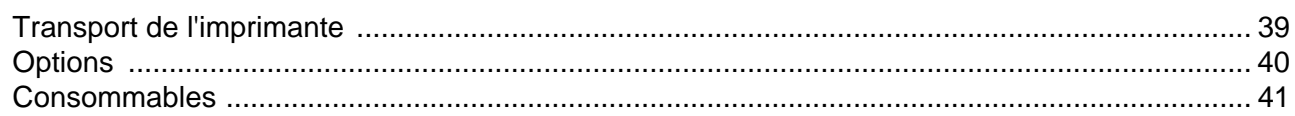

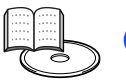

## ■ Dépistage des anomalies **Guide de l'utilisateur, chapitre 5**

1

# <span id="page-2-0"></span>■**Consignes de sécurité**

### <span id="page-2-1"></span>**Pour utiliser l'imprimante en toute sécurité**

Pour garantir une exploitation sûre de l'imprimante, prenez soin de lire attentivement cette section avant de l'utiliser.

Vous trouverez les termes et symboles suivants tout au long du présent guide :

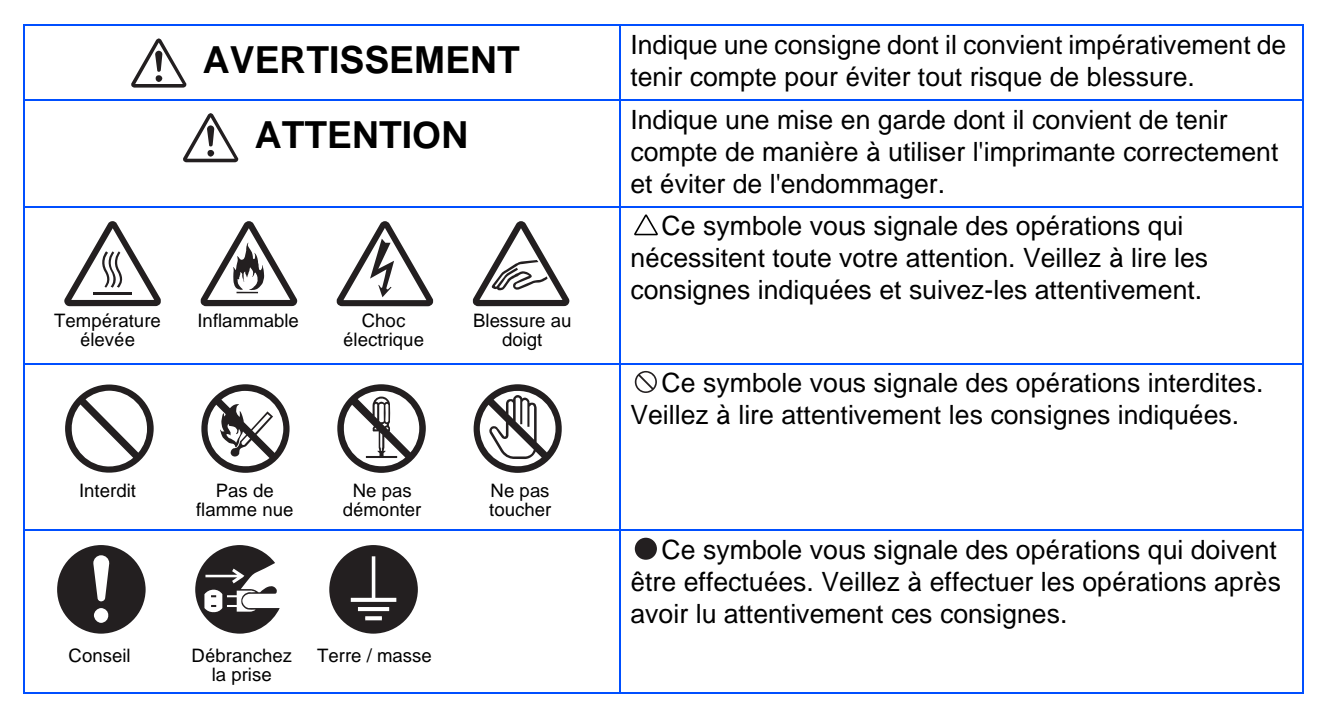

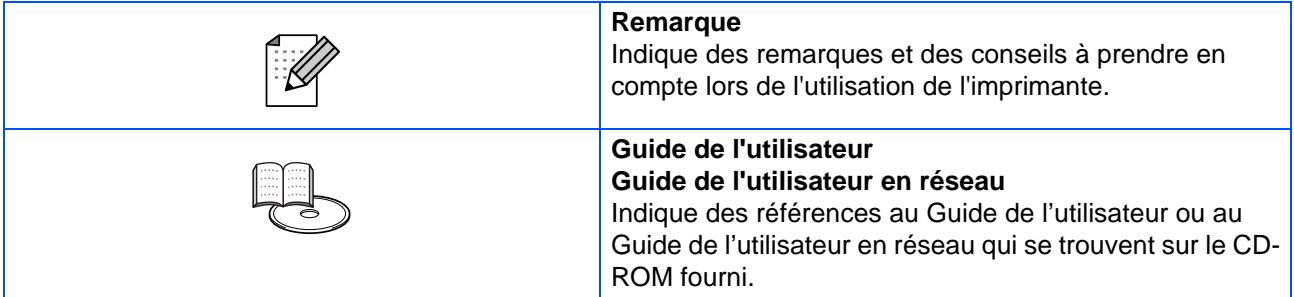

### **Installation et déplacement de l'imprimante**

## **ATTENTION**

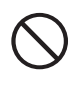

Ne placez pas l'imprimante dans un local chaud, humide, poussiéreux ou mal aéré. Toute exposition prolongée à un tel environnement adverse est susceptible de provoquer un incendie ou des chocs électriques.

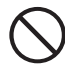

Ne placez pas l'imprimante près d'un radiateur ou près de matériaux volatils, inflammables ou combustibles, des rideaux par exemple.

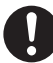

Positionnez l'imprimante sur une surface plane et solide qui puisse supporter le poids de l'imprimante, faute de quoi l'imprimante pourrait basculer et causer des blessures.

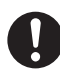

Pour éviter les risques de blessure, en cas de besoin, cette imprimante doit être soulevée par au moins deux personnes.

Pour soulever l'imprimante, mettez-vous face à celle-ci et soulevez-la des deux mains par les poignées encastrées ménagées en bas à gauche et à droite de l'imprimante. N'essayez jamais de soulever l'imprimante en la tenant à d'autres endroits, au risque de la faire basculer et de vous blesser.

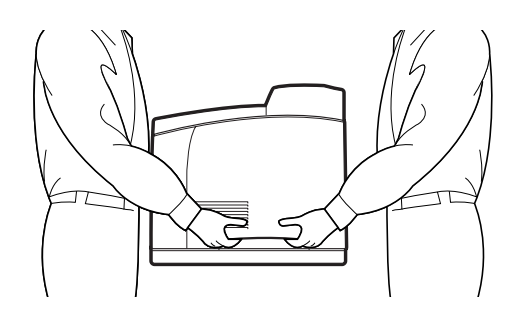

Au moment de soulever l'imprimante, ayez les pieds bien à plat et pliez les genoux de façon à ne pas vous faire mal au dos.

Ne déplacez pas l'imprimante en la soulevant par les bords avant et arrière (positions indiquées sur l'illustration suivante) quand le bac à papier est déployé (chargé avec du papier Legal 14). L'imprimante pourrait tomber et provoquer des blessures et le bac à papier risquerait d'être endommagé.

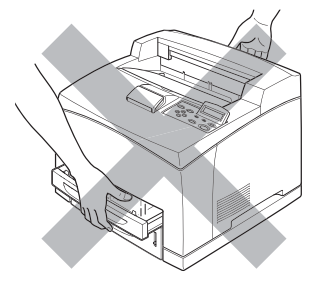

L'imprimante est dotée de grilles d'aération sur le côté et à l'arrière. Veillez à ce que l'imprimante soit installée à au moins 300 mm (11,7 po.) du mur de droite, 200 mm (7,8 po.) du mur de gauche et 225 mm (9,9 po.) du mur arrière. Une imprimante mal ventilée peut entraîner l'accumulation d'une chaleur interne excessive et provoquer un incendie.

Le schéma ci-dessous montre les dégagements minima à respecter pour un fonctionnement normal, le remplacement des consommables et l'entretien, en veillant à ce que votre imprimante vous donne des performances optimales.

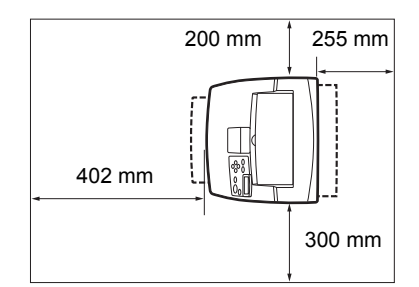

Quand vous déplacez l'imprimante, veillez à bien débrancher le cordon d'alimentation de la prise secteur. Tout déplacement de l'imprimante alors qu'elle est branchée est susceptible d'endommager le cordon d'alimentation et de provoquer un incendie ou des chocs électriques.

En cas de déplacement de l'imprimante, ne l'inclinez pas à des angles supérieurs à ceux indiqués sur le schéma ci-dessous.

Si elle est trop inclinée, l'imprimante risque de basculer et de vous blesser.

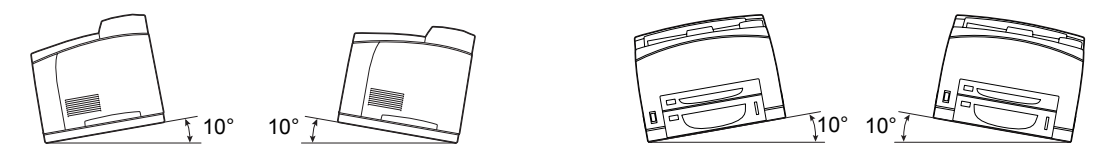

# ■**Consignes de sécurité**

### **Conditions d'exploitation**

■ Utilisez l'imprimante dans un local conforme aux conditions suivantes : Plage de température ambiante comprise entre 10 et 32 °C (50,0 à 89,6 °F), humidité relative de 15 à 85%

(sans condensation). En cas d'utilisation de l'imprimante à une température ambiante de 32°C (89,6°F), l'humidité relative ne doit

pas dépasser 65 %. Si l'humidité relative atteint 85 %, la température ambiante ne doit pas dépasser 28 °C  $(82, 4 °F)$ .

- 
- Ne placez pas l'imprimante dans un local exposé à des variations soudaines de température et ne transférez pas l'imprimante d'un local froid à un local chaud et humide. De la condensation pourrait se former à l'intérieur de l'imprimante et détériorer la qualité d'impression.
- N'exposez pas l'imprimante à un ensoleillement direct ; cela risquerait de l'endommager.
- Quand vous déplacez l'imprimante, n'enlevez pas les cartouches de toner. Laissez-les bloquées en place. De la poussière de toner pourrait se répandre à l'intérieur de l'imprimante et détériorer la qualité d'impression.
- Ne placez pas l'imprimante à côté d'un climatiseur ou d'un radiateur car cela affecterait la température interne de l'imprimante, ce qui pourrait l'endommager.
- N'utilisez pas l'imprimante inclinée à un angle supérieur à 5 degrés car cela pourrait l'endommager.

### **Précautions à prendre pour les branchements d'alimentation et de mise à la terre**

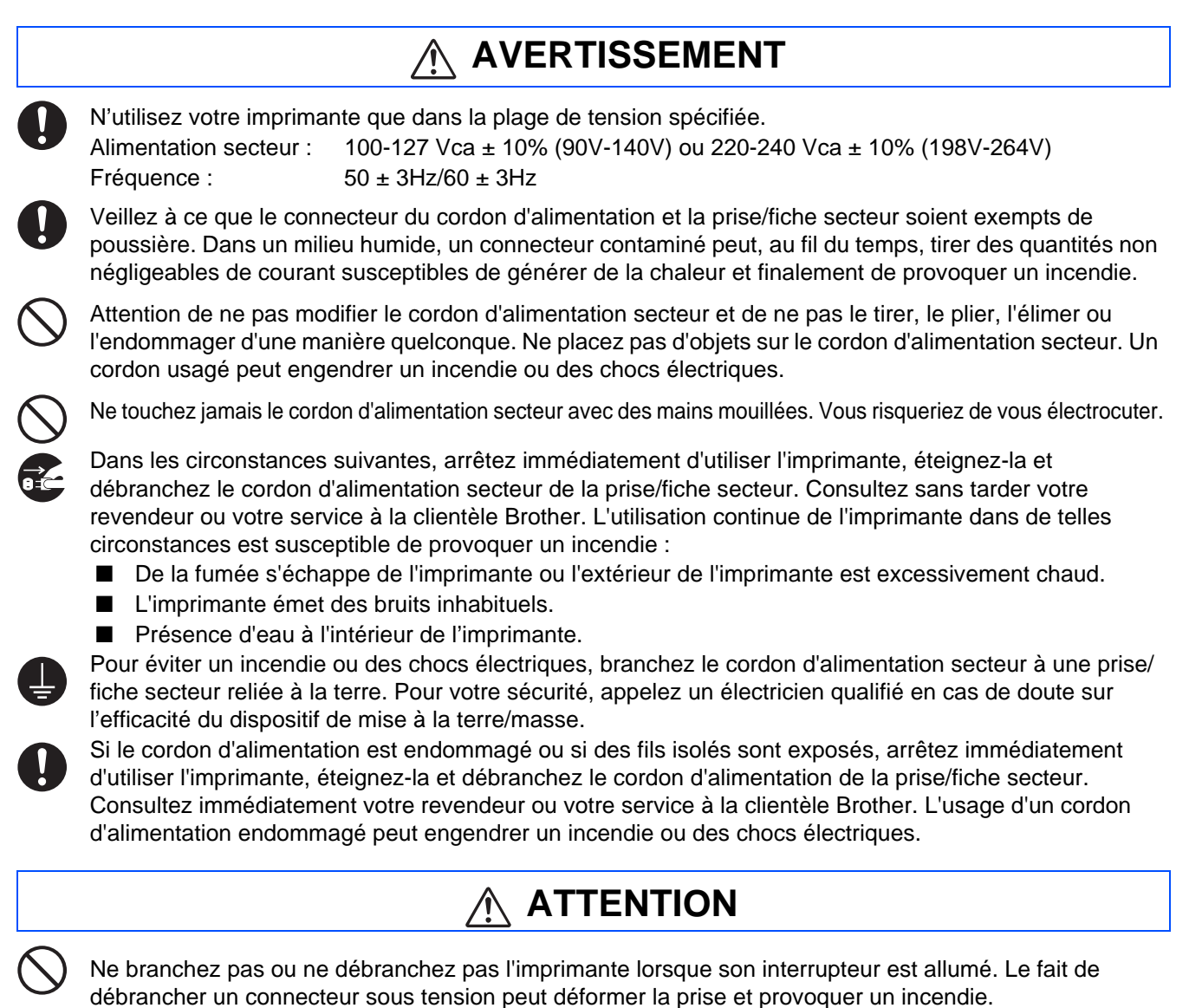

Au moment du débranchement de l'imprimante, saisissez la prise et non pas le cordon d'alimentation secteur. Si vous tirez violemment sur le cordon d'alimentation secteur, vous risquez de l'endommager et de provoquer un incendie ou des chocs électriques.

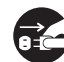

Prenez soin d'éteindre et de débrancher l'imprimante avant d'accéder à l'intérieur de l'imprimante à des fins de nettoyage, d'entretien ou de dépistage des pannes. L'accès à l'intérieur de l'imprimante lorsqu'elle est sous tension expose à des chocs électriques.

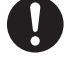

Une fois par mois, éteignez l'imprimante et examinez l'état du cordon d'alimentation secteur, en vérifiant les points suivants :

- Le cordon d'alimentation secteur est branché à fond dans la prise secteur.
- Le connecteur n'est pas excessivement chaud : il n'est ni rouillé ni déformé.
- Le connecteur et la prise sont exempts de poussière.
- Le cordon d'alimentation n'est ni fendu ni effiloché.
- Si vous constatez toute anomalie, demandez conseil à votre revendeur ou à votre service à la clientèle Brother.

Si l'imprimante n'est pas utilisée pendant une période prolongée, il est conseillé de la débrancher.

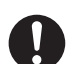

Eteignez l'imprimante avant de brancher le câble d'interface ou les options. Le branchement du câble d'interface ou des options à une imprimante sous tension peut engendrer des chocs électriques.

### **Interférences radioélectriques**

Cette imprimante peut perturber la réception des signaux de radio ou de télévision et provoquer des scintillements ou une distorsion de l'image. Ce phénomène peut être déterminé en mettant l'imprimante hors tension puis sous tension. Pour rectifier l'interférence, réalisez l'une ou plusieurs des opérations suivantes :

- Eloignez l'imprimante de la télévision et/ou de la radio.
- Déplacez l'imprimante, la télévision et/ou la radio.
- Si l'imprimante, la télévision et/ou la radio sont branchées sur la même prise/fiche secteur, débranchezles et rebranchez-les dans des prises/fiches différentes.
- Repositionnez les antennes et les câbles de télévision et/ou de radio jusqu'à l'arrêt de l'interférence. En cas d'antennes externes, consultez votre électricien le plus proche.
- Utilisez des câbles coaxiaux avec des antennes de radio et de télévision.

### **Précautions d'exploitation**

### **AVERTISSEMENT**

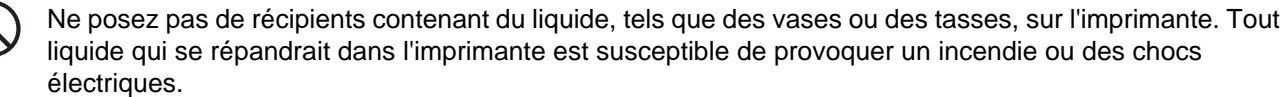

Ne posez pas d'objets métalliques, tels que des agrafes ou des trombones, sur l'imprimante. Si des objets métalliques ou inflammables venaient à se loger dans l'imprimante, ils pourraient provoquer un court-circuit des composants internes et engendrer un incendie ou des chocs électriques.

Si des corps étrangers (métalliques ou liquides) venaient à tomber dans l'imprimante, éteignez l'imprimante et débranchez-la. Consultez sans tarder votre revendeur ou votre service à la clientèle Brother. L'utilisation d'une imprimante contaminée par des corps étrangers est susceptible de provoquer un incendie ou des chocs électriques.

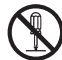

N'ouvrez jamais et n'enlevez jamais les capots de l'imprimante qui sont fixés au moyen de vis à moins d'y être expressément invités dans ce guide. Les éléments à haute tension que renferme l'imprimante pourraient vous électrocuter.

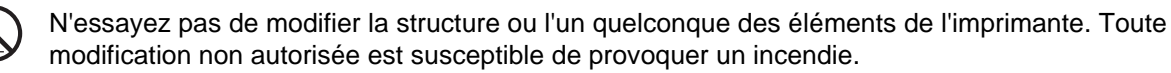

Cette imprimante est conforme à la norme internationale CEI60825 (Classe 1) en matière d'appareils à laser. Cela signifie que l'imprimante ne présente pas de risque de blessure du fait de ses rayonnements laser. Ses différents capots confinent les rayonnements laser à l'intérieur de l'imprimante ; par conséquent, les utilisateurs ne risquent pas d'être blessés en circonstances normales d'utilisation. Le retrait des capots, à moins d'y être expressément invité dans ce guide, peut entraîner des blessures par rayonnement laser.

# ■**Consignes de sécurité**

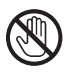

Ne mettez jamais les doigts sur la zone signalée par une étiquette de mise en garde contre les températures élevées (sur ou près du groupe fixateur). Vous risqueriez de vous brûler. Si une feuille de papier est coincée autour du fixateur ou des rouleaux, n'utilisez pas de force excessive

**ATTENTION**

pour la sortir afin de ne pas vous blesser ou vous brûler. Eteignez immédiatement l'imprimante et consultez votre revendeur ou votre service à la clientèle Brother.

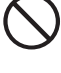

Ne placez pas d'objets lourds sur l'imprimante. Une imprimante mal équilibrée risque de basculer ou l'objet lourd pourrait tomber et vous blesser.

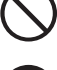

N'employez pas de bombes aérosols ou de diluants à proximité de l'imprimante, au risque de provoquer un incendie.

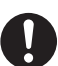

Lors de l'élimination d'un bourrage, veillez à ce qu'il ne reste aucun morceau de papier à l'intérieur de l'imprimante, au risque de provoquer un incendie.

S'il y a du papier coincé autour du fixateur ou des rouleaux, ou si vous ne pouvez pas voir le bourrage que vous essayez d'éliminer, n'essayez pas d'enlever le papier vous-même, au risque de vous blesser ou de vous brûler. Eteignez immédiatement l'imprimante et consultez votre revendeur ou votre service à la clientèle Brother.

Ne posez pas d'objets magnétiques près de l'interrupteur de sécurité de l'imprimante. Les aimants sont susceptibles d'activer accidentellement l'imprimante et de provoquer des blessures.

### **Remarques concernant la manipulation des consommables**

## **AVERTISSEMENT**

- Ne jetez jamais une cartouche de toner au feu. Elle pourrait exploser et provoquer des blessures.
- Ne jetez jamais une cartouche de rouleau de transfert au feu. Elle pourrait exploser et provoquer des blessures.
- Ne chauffez jamais le tambour et veillez à ne jamais rayer sa surface. Un tambour chauffé ou rayé présente un risque pour votre santé.
- N'utilisez pas d'aspirateur pour nettoyer du toner renversé sur le sol. Utilisez un balai ou un chiffon préalablement trempé dans de l'eau savonneuse pour l'essuyer. Le toner aspiré pourrait entraîner un incendie dans l'aspirateur à cause des étincelles électriques.

## **ATTENTION**

- N'ouvrez les consommables qu'au moment où vous êtes prêt à les employer. Ne stockez pas les consommables dans les conditions suivantes :
	- Dans un local chaud ou humide
	- Près d'une flamme nue
	- Exposés à un ensoleillement direct
	- Dans un local poussiéreux
	- Avant d'utiliser les consommables, lisez attentivement les consignes d'utilisation et les précautions à prendre fournies avec les consommables.
- Administrez les premiers soins d'urgence comme suit :
	- Contact oculaire : Rincez les yeux avec une grande quantité d'eau pendant au moins 15 minutes et consultez un médecin.
	- Contact cutané : Rincez la peau avec une grande quantité d'eau et de savon pour éliminer le produit.
	- Inhalation : Placez la personne au grand air et consultez un médecin.
	- Ingestion : En cas d'ingestion de toner, consultez immédiatement un médecin.
- Si vous sortez la cartouche de rouleau de transfert de l'imprimante parce que le bac récepteur de toner usagé est plein, ne tentez pas de vider le bac récepteur et de réutiliser la cartouche car du toner pourrait se répandre à l'intérieur de l'imprimante et l'endommager. De la poussière de toner pourrait se répandre à l'intérieur de l'imprimante et détériorer la qualité d'impression.
- N'inclinez pas et ne secouez pas les cartouches de tête d'impression ou de rouleau de transfert lorsque vous les sortez juste provisoirement. De la poussière de toner pourrait se répandre à l'intérieur de l'imprimante et détériorer la qualité d'impression.

## <span id="page-7-0"></span>**Réglementations**

#### **Federal Communications Commission (FCC) Declaration of Conformity (Pour les Etats-Unis uniquement)**

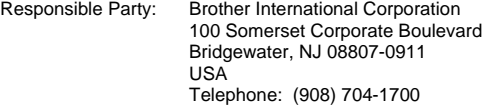

declares, that the products

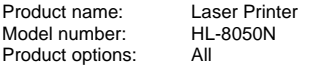

complies with Part 15 of the FCC Rules. Operation is subject to the following two conditions: (1) This device may not cause harmful interference, and (2) this device must accept any interference received, including interference that may cause undesired operation.

This equipment has been tested and found to comply with the limits for a Class B digital device, pursuant to Part 15 of the FCC Rules. These limits are designed to provide reasonable protection against harmful interference in a residential installation. This equipment generates, uses, and can radiate radio frequency energy and, if not installed and used in accordance with the instructions, may cause harmful interference to radio communications. However, there is no guarantee that interference will not occur in a particular installation. If this equipment does cause harmful interference to radio or television reception, which can be determined by turning the equipment off and on, the user is encouraged to try to correct the interference by one or more of the following measures:

- Adjust or relocate the receiving antenna.
- Increase the distance between the equipment and receiver. – Connect the equipment to an AC power outlet/socket on a circuit different from that which the receiver is already connected.
- Call the dealer or an experienced radio/TV technician for help.

#### **Important**

A shielded interface cable should be used in order to ensure compliance with the limits for a Class B digital device.

Changes or modifications not expressly approved by Brother Industries, Ltd. could void the user's authority to operate the equipment.

#### **Déclaration de conformité aux prescriptions de Industry Canada (Pour le Canada uniquement)**

This Class B digital apparatus complies with Canadian ICES-003.

Cet appareil numérique de la classe B est conforme à la norme NMB-003 du Canada.

#### **Déclaration de conformité au programme international ENERGY STAR®**

L'objectif du programme international ENERGY STAR<sup>®</sup> est de promouvoir le développement et la vulgarisation de matériels de bureau à faible consommation d'énergie.

En sa qualité d'associé au programme international ENERGY STAR®, Brother Industries, Ltd. confirme que ce produit répond aux directives prescrites par le dit programme en matière d'efficacité énergétique.

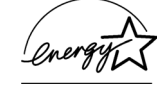

#### **Sécurité Laser (modèle 100-127 volts uniquement)**

This printer is certified as a Class 1 laser product under the U.S. Department of Health and Human Services (DHHS) Radiation Performance Standard according to the Radiation Control for Health and Safety Act of 1968. This means that the printer does not produce hazardous laser radiation.

Since radiation emitted inside the printer is completely confined within protective housings and external covers, the laser beam cannot escape from the machine during any phase of user operation.

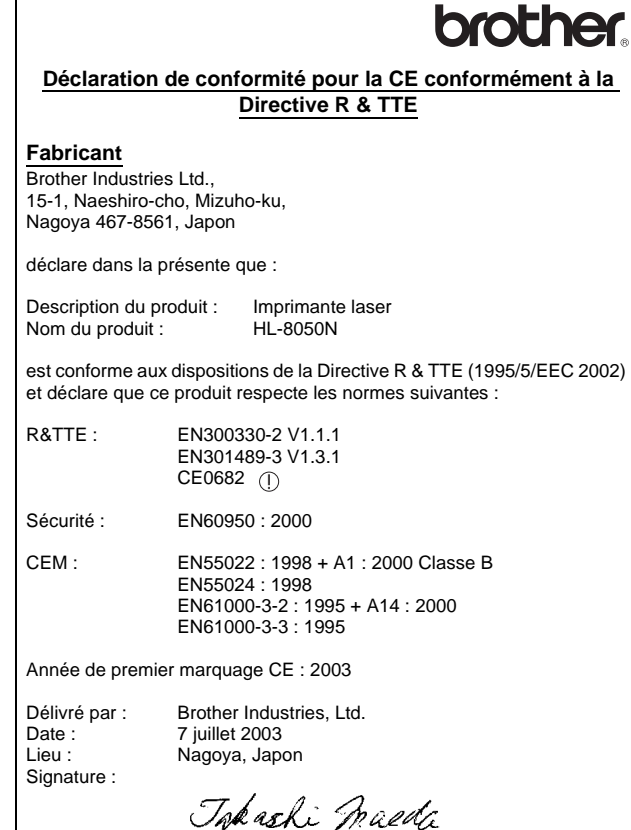

Takashi Maeda Responsable Groupe Management de la qualité Service de gestion de la qualité Société Information & Document

#### **FDA Regulations (modèle 100-127 volts uniquement)**

U.S. Food and Drug Administration (FDA) has implemented regulations for laser products manufactured on and after August 2, 1976. Compliance is mandatory for products marketed in the United States. The label shown on the back of the printer indicates compliance with the FDA regulations and must be attached to laser products marketed in the United States.

MANUFACTURED: Brother Industries, Ltd., 15-1 Naeshiro-cho Mizuho-ku Nagoya, 467-8561 Japan This product complies with FDA radiation performance standards, 21 CFR Subchapter J.

☛Attention : L'usage de commandes et de réglages ou l'exécution de procédures autres que ceux ou celles spécifié(e)s dans le présent guide sont susceptibles de se traduire par une exposition à des rayonnements dangereux.

#### **Spécification CEI 60825 (modèle 220-240 volts uniquement)**

Cette imprimante est un produit laser de classe 1 selon les caractéristiques définies dans la norme CEI 60825. L'étiquette figurant ci-dessous est apposée dans les pays qui l'exigent.

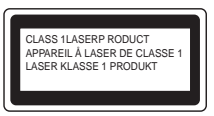

Cette imprimante renferme une diode à laser de Classe 3B qui émet un rayon laser invisible dans l'ensemble scanner. A ce titre, il est impératif de ne jamais ouvrir l'ensemble scanner.

☛ Attention : L'usage de commandes et de réglages ou l'exécution de procédures autres que ceux ou celles spécifié(e)s dans le présent guide sont susceptibles de se traduire par une exposition à des rayonnements dangereux.

# ■**Consignes de sécurité**

#### **Pour la Finlande et la Suède LUOKAN 1 LASERLAITE KLASS 1 LASER APPARAT**

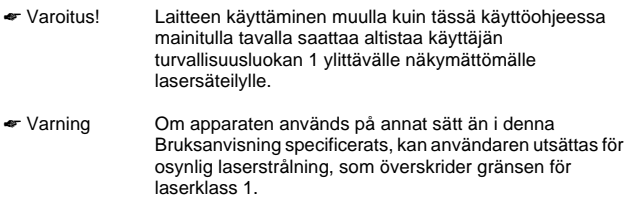

#### **Rayons laser internes**

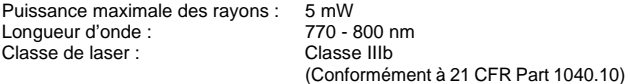

#### **IMPORTANT - Pour votre sécurité**

Afin que la prise mise à la terre fournie avec l'appareil soit utilisée sans risque, celle-ci doit impérativement être connectée à une prise/fiche secteur standard, correctement mise à la terre/masse à l'aide d'un câblage standard normal.

Il ne faut pas utiliser de rallonge avec l'appareil. S'il est impératif d'utiliser une rallonge, celle-ci doit être dotée d'une prise secteur du type correct assurant une mise à la terre/masse adéquate. Les rallonges électriques mal câblées font courir à l'utilisateur de sérieux risques de blessures et risquent d'endommager l'équipement.

Le fonctionnement satisfaisant du matériel n'implique pas pour autant une mise à la terre/masse et une installation parfaitement sûres. Pour votre sécurité, appelez un électricien qualifié en cas de doute sur l'efficacité du dispositif de mise à la terre/masse.

#### **Sectionneur d'alimentation**

Cette imprimante doit être installée près d'une prise/fiche secteur aisément accessible. En cas d'urgence, vous devez débrancher le câble d'alimentation de la prise/fiche secteur afin d'isoler complètement le système.

#### **Mise en garde concernant les piles**

Ne changez pas la pile. Le remplacement incorrect de la pile pourrait entraîner une explosion. Il est donc important de ne pas chercher à démonter la pile, la recharger ou encore la jeter au feu. Les piles usagées sont à mettre au rebut conformément à la législation en vigueur.

#### **Opmerking / Oplaadbare Batterij Recycle Informatie (pour les Pays-Bas uniquement)**

Bij dit product zijn batterijen geleverd. Wanneer deze leeg zijn, moet u ze niet weggooien maar inleveren als Klein Chemisch Afval.

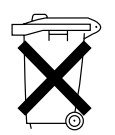

#### **Geräuschemission / Niveau de bruit (pour l'Allemagne uniquement)**

Lpa < 70 dB (A) DIN 45635-19-01-KL2

#### **Perturbations radioélectriques (modèle 220-240 volts uniquement)**

Cette imprimante satisfait à la norme EN55022 (Publication CISPR 22)/ Classe B.

#### **Réseau de distribution informatique (pour la Norvège uniquement)**

Ce produit est également conçu pour un réseau de distribution informatique d'une tension entre phase de 230 V.

#### **Mise en garde concernant la connexion LAN**

Branchez cet appareil à une connexion LAN qui n'est pas exposée à des surtensions.

#### **Wiring information (pour le Royaume-Uni uniquement)**

#### **Important**

If you need to replace the plug fuse, fit a fuse that is approved by ASTA to BS1362 with the same rating as the original fuse. Always replace the fuse cover. Never use a plug that does not have a cover. Warning - This printer must be earthed.

The wires in the mains lead are coloured in line with the following code : Green and Yellow: Earth Blue: Neutral Brown: Live

If in any doubt, call a qualified electrician.

# <span id="page-9-0"></span>■**Prise en main**

## <span id="page-9-1"></span>**Eléments fournis**

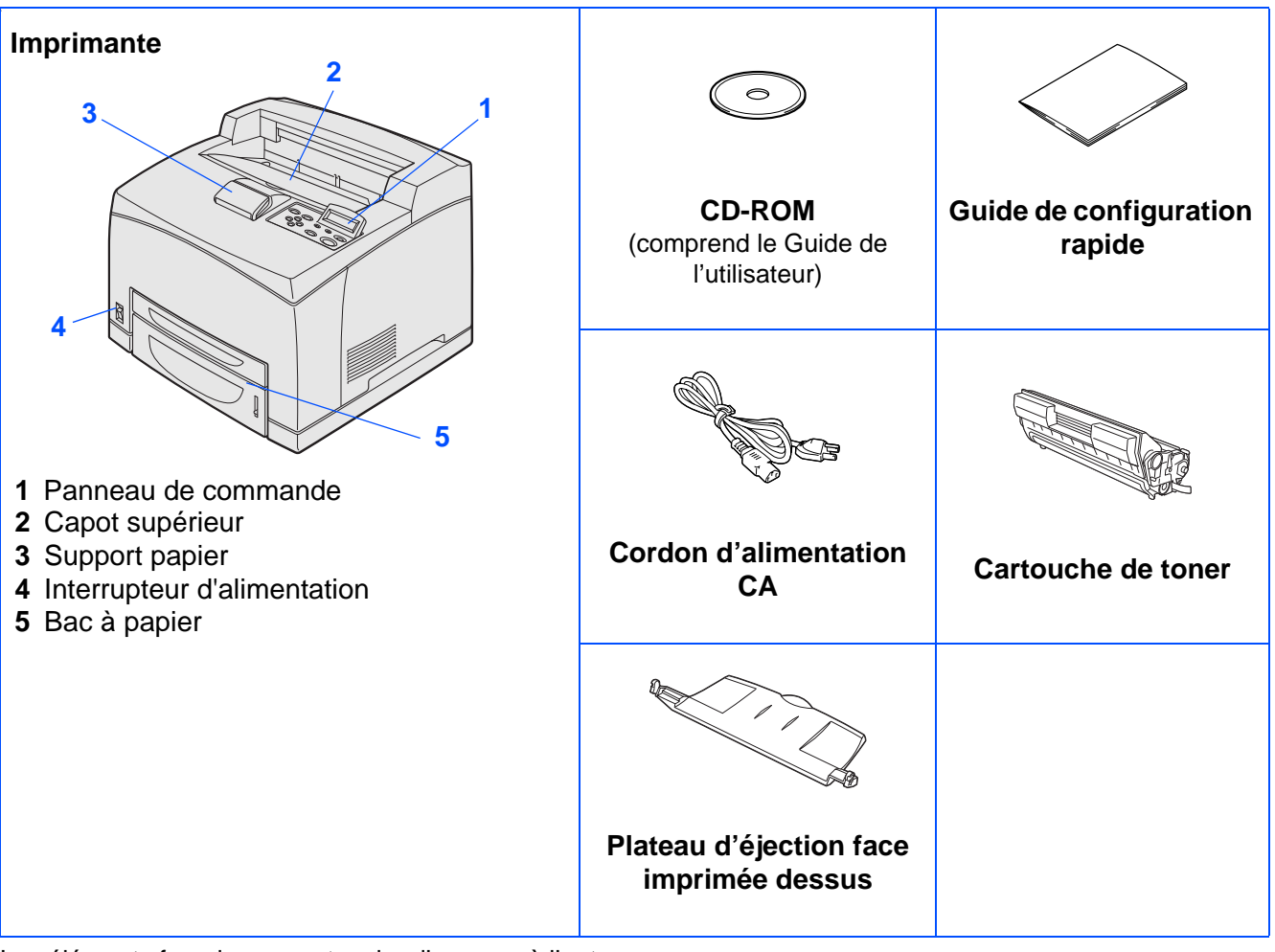

Les éléments fournis peuvent varier d'un pays à l'autre.

Le cordon d'alimentation peut varier légèrement selon le pays d'achat de l'imprimante.

Conservez tous les matériaux d'emballage et le carton extérieur de l'imprimante. Il faudra les utiliser en cas de transport de l'imprimante.

■ Le câble d'interface n'est pas un accessoire livré en standard. Veuillez acheter le câble d'interface approprié pour l'interface que vous avez l'intention d'utiliser (parallèle, USB ou réseau).

- Il est recommandé d'utiliser un câble d'interface parallèle ou un câble d'interface USB d'une longueur inférieure à 2,0 mètres (6 pieds).
- Pour la connexion parallèle, utilisez un câble d'interface blindé conforme à la norme IEEE 1284.

# ■**Prise en main**

## <span id="page-10-0"></span>**Panneau de commande**

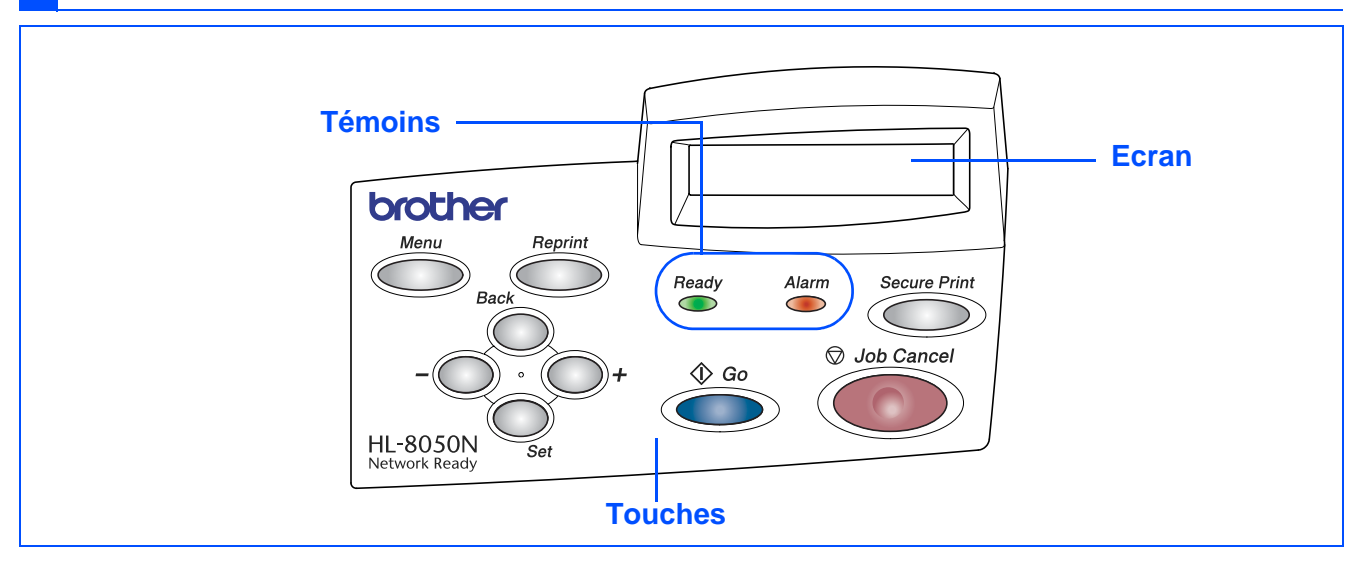

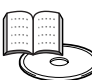

Guide de l'utilisateur, chapitre 4.

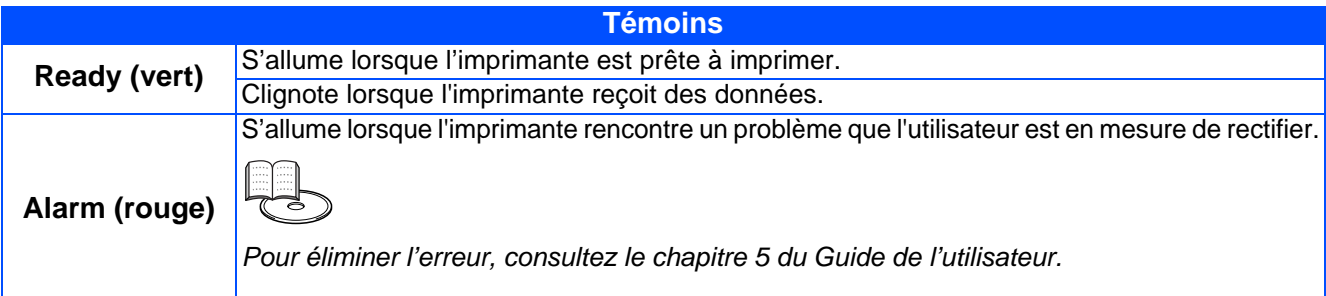

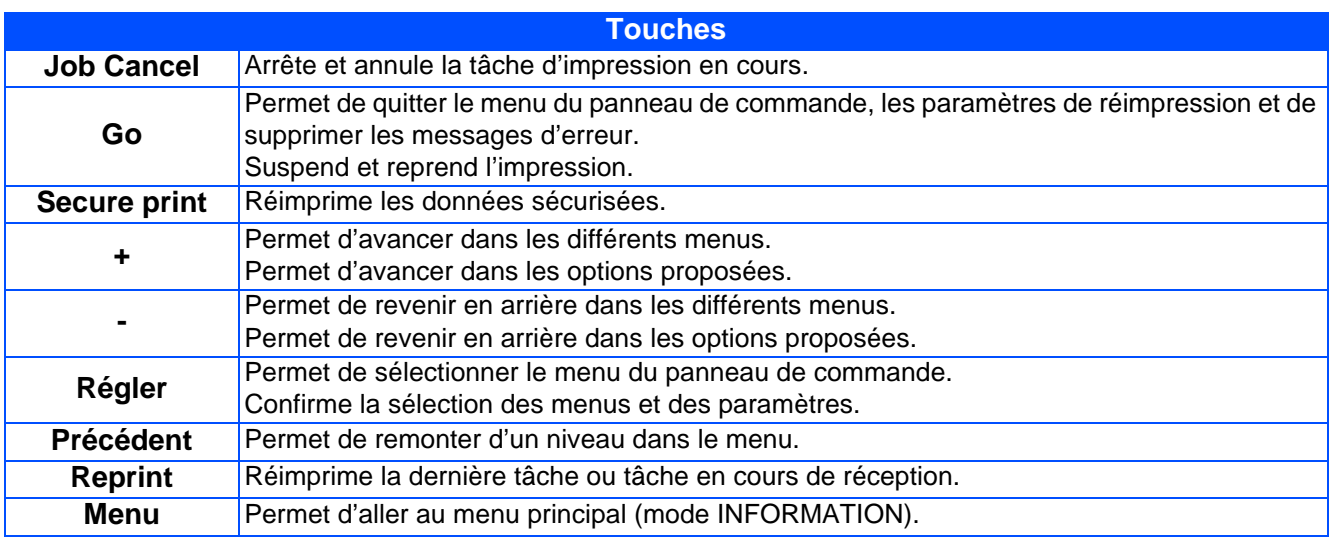

# ■**Prise en main**

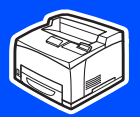

## <span id="page-11-0"></span>**CD-ROM fourni**

Le CD-ROM contient une foule d'informations.

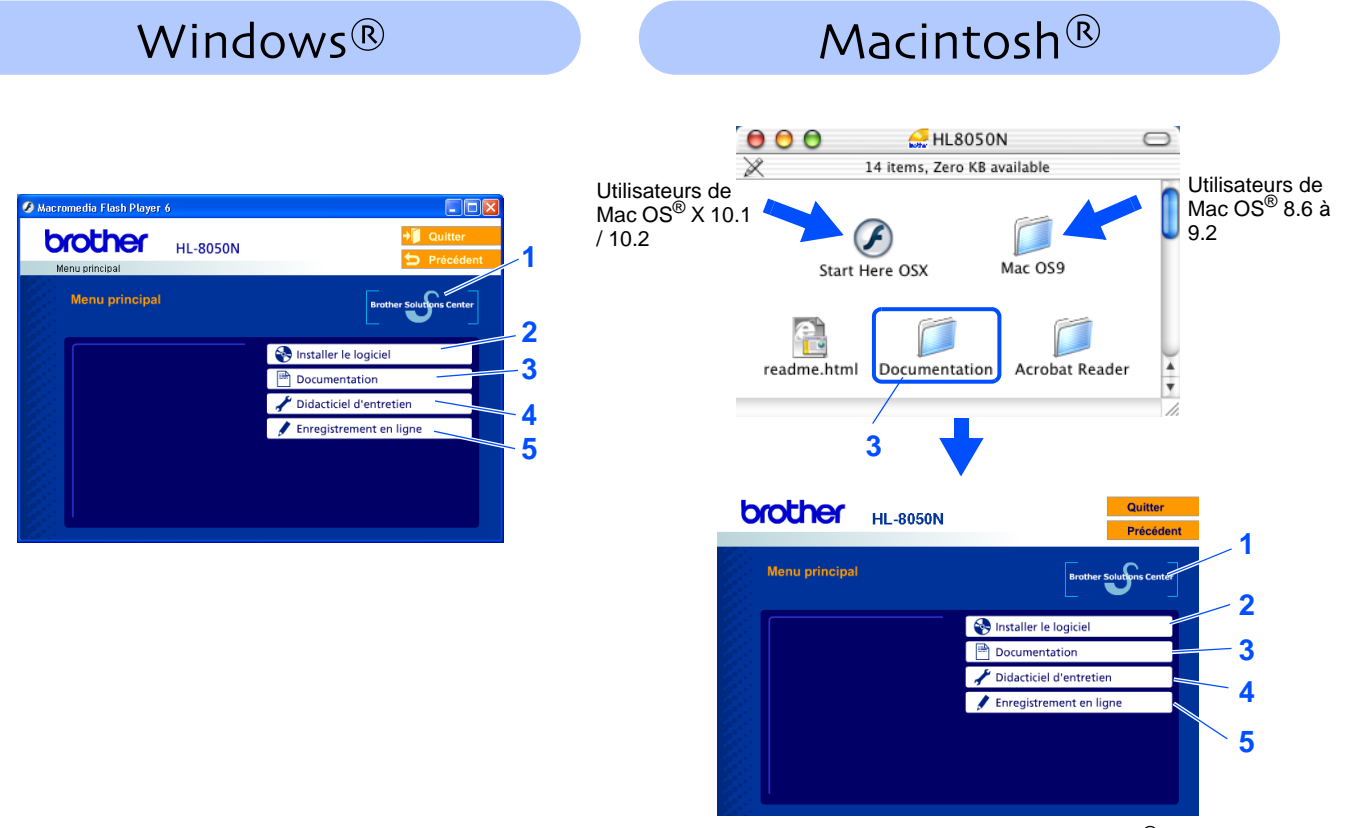

Cet écran n'est pas pris en charge par Mac OS<sup>®</sup> 8.6 à 9.2.

#### **1 Brother Solutions Center**

Le Centre de solutions Brother<http://solutions.brother.com>regroupe en une adresse toutes les réponses à vos besoins d'impression. Téléchargez les pilotes et les utilitaires les plus récents pour vos imprimantes ; consultez la Foire aux Questions et les conseils de dépistage des pannes ou découvrez des solutions d'impression.

#### **2 Installer le logiciel**

Pour installer le pilote d'imprimante et les utilitaires.

#### **3 Documentation**

Pour visualiser le Guide de l'utilisateur et le Guide de l'utilisateur en réseau au format PDF (programme de lecture compris).

#### **4 Didacticiel d'entretien**

Vidéo d'instruction pour l'entretien de l'imprimante.

#### **5 Enregistrement en ligne**

Pour enregistrer votre produit en ligne.

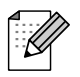

Pour les utilisateurs malvoyants, nous avons inclus le fichier HTML sur le CD-ROM fourni : readme.html. Ce fichier peut être lu avec le logiciel de synthèse vocale Screen Reader.

# **Etape 1**

# <span id="page-12-1"></span><span id="page-12-0"></span>**Installation de votre imprimante**

<span id="page-12-2"></span>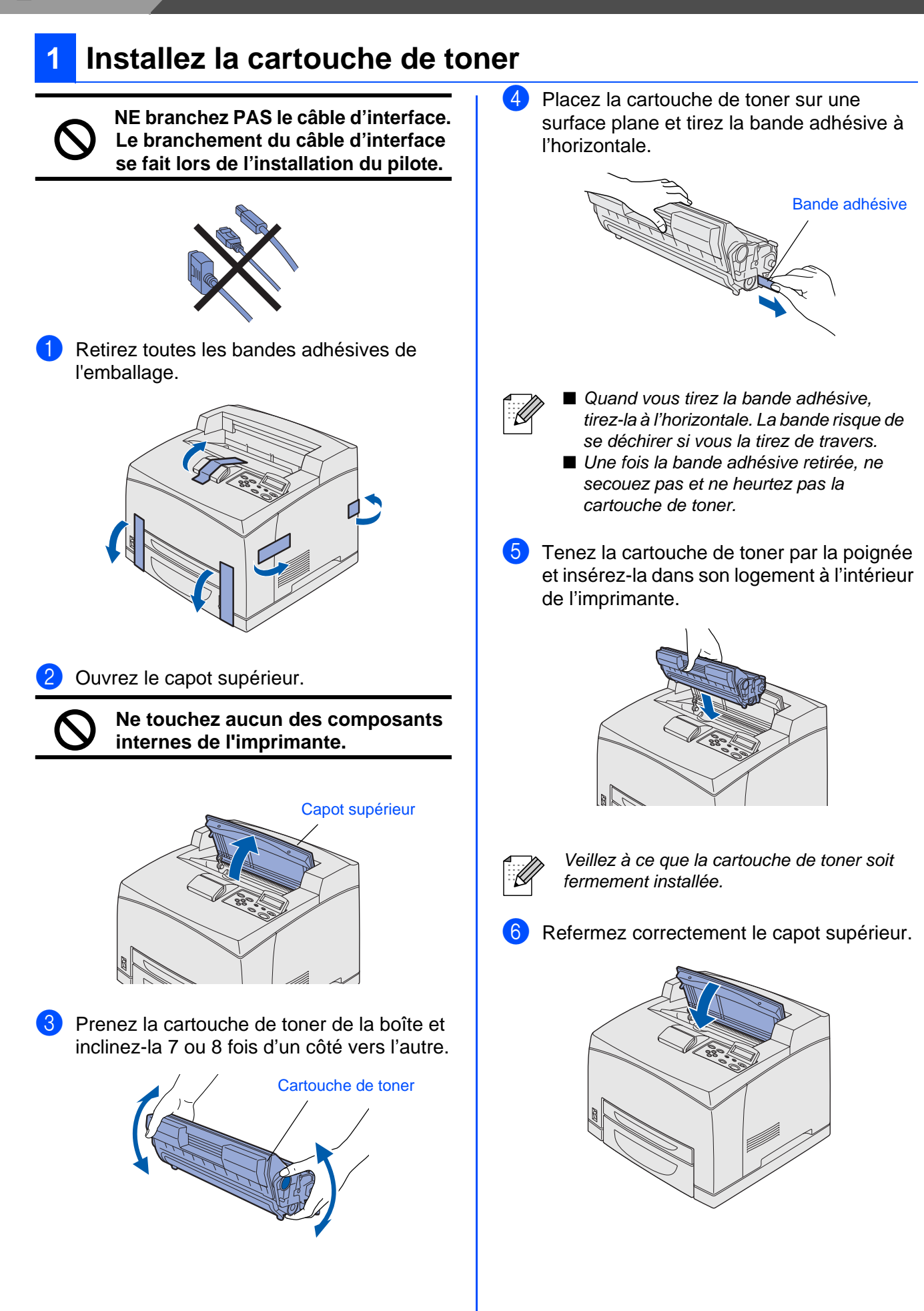

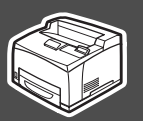

<span id="page-13-0"></span>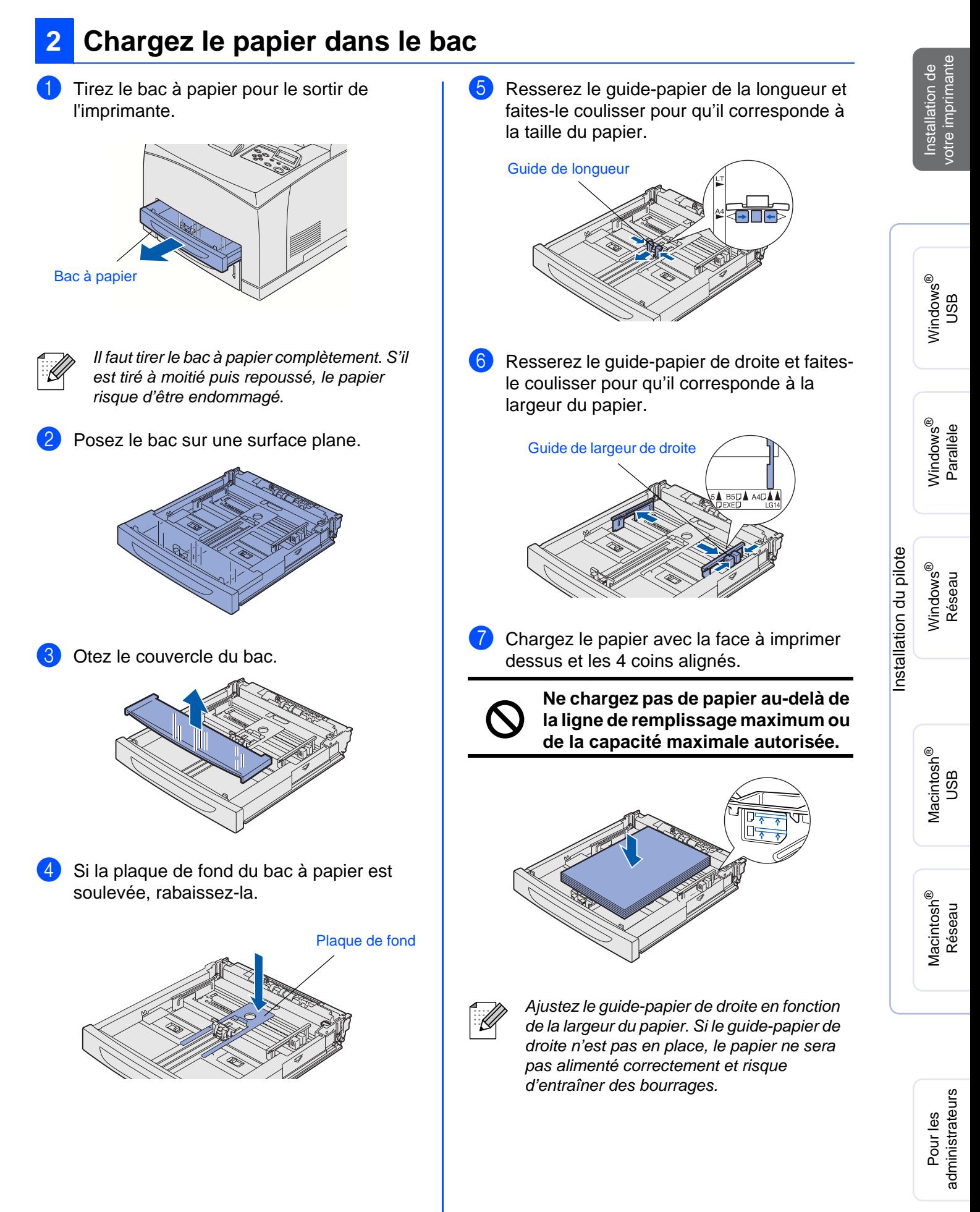

# **Etape 1 Installation de votre imprimante**

K

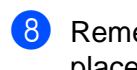

8 Remettez le couvercle du bac à papier en place.

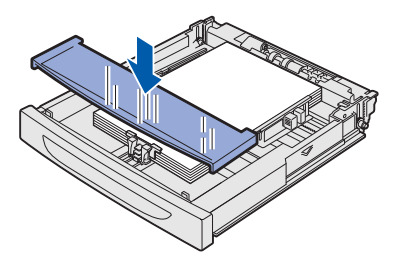

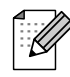

Le couvercle du bac doit être logé à fond, faute de quoi le papier risque d'être décalé.

<sup>9</sup> Remettez le bac à papier dans l'imprimante.

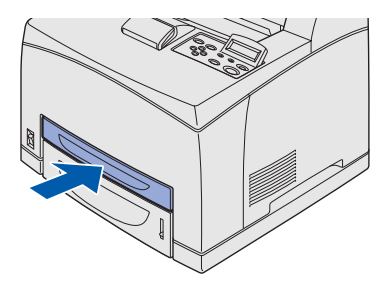

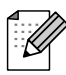

Procédez de même pour charger du papier dans le bac inférieur.

#### <span id="page-14-0"></span>**3 Installation du plateau d'éjection face imprimée dessus**

**L'installation du plateau est optionnelle. Elle est seulement nécessaire si vous souhaitez faire des impressions face imprimée dessus.**

**Assurez-vous de couper l'alimentation et de débrancher le cordon d'alimentation de la prise secteur avant d'effectuer les opérations suivantes.**

1 Insérez les onglets droit et gauche du plateau d'éjection face imprimée dessus dans les orifices ménagés à l'arrière de l'imprimante.

Plateau d'éjection face imprimée dessus

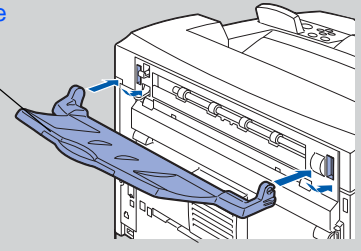

Si vous souhaitez effectuer une impression dans le plateau d'éjection face imprimée dessus, relevez le levier (1) et déployez le volet d'extension (2).

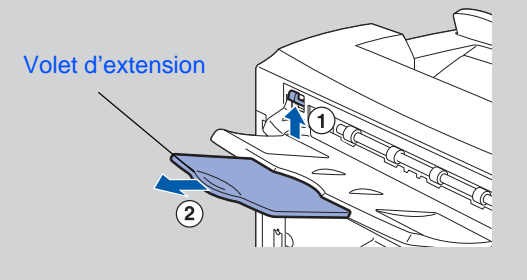

<span id="page-15-1"></span>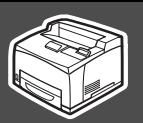

<span id="page-15-0"></span>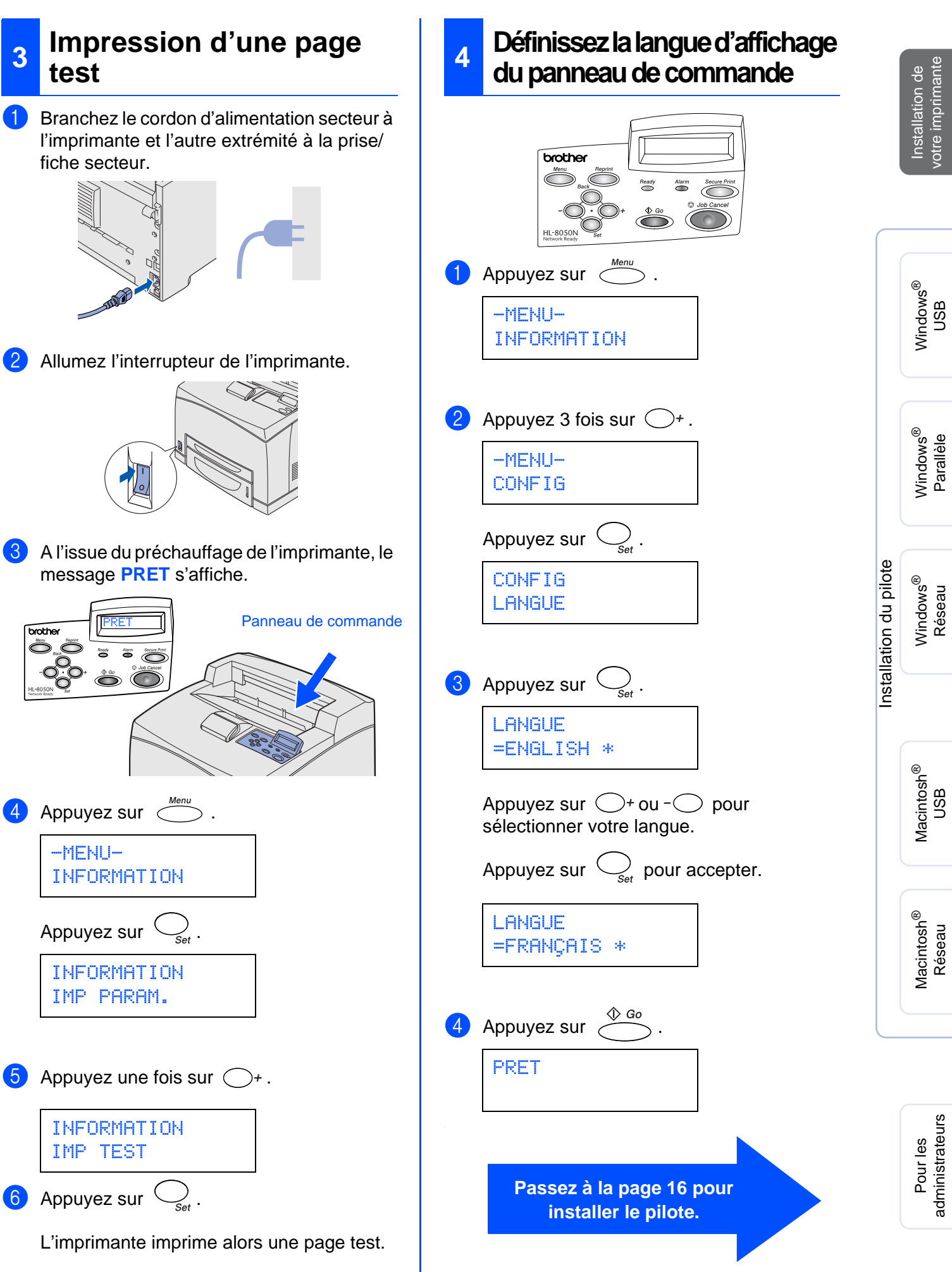

Installation de votre imprimante

votre imprimante Installation de

<span id="page-16-1"></span><span id="page-16-0"></span>Suivez les instructions de cette page qui correspondent à votre système d'exploitation et à votre interface.

Les écrans Windows<sup>®</sup> de ce Guide de configuration rapide correspondent à Windows<sup>®</sup> XP. Les écrans Mac OS<sup>®</sup> X de ce Guide de configuration rapide correspondent à Mac OS<sup>®</sup> X 10.1.

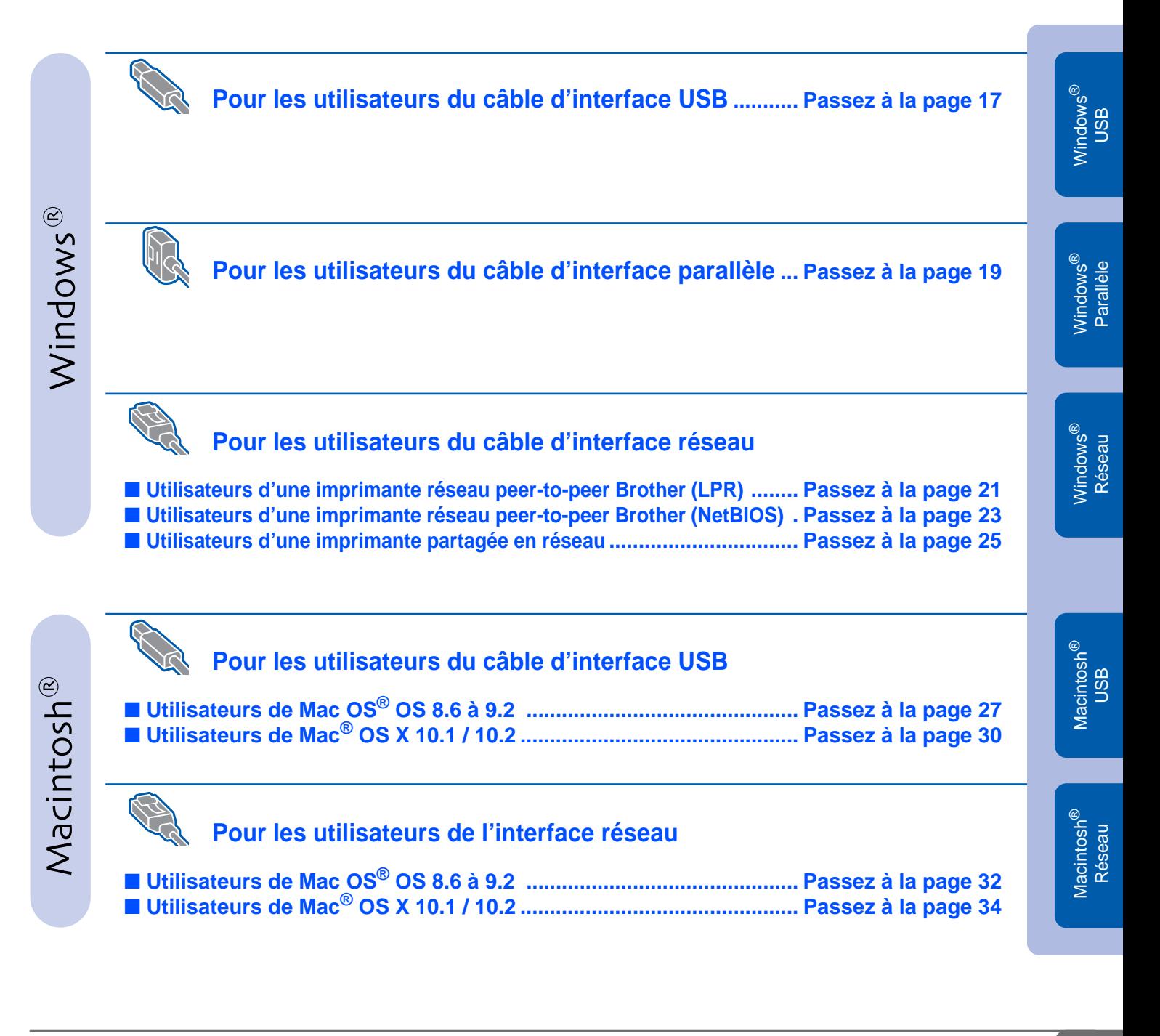

**Pour les administrateurs................................................................ [Passez à la page](#page-36-2) 36**

# **Installation du pilote**

## <span id="page-17-1"></span>**Pour les utilisateurs du câble d'interface USB**

### **1. Installation du pilote et branchement de l'imprimante à votre PC**

1 Vérifiez que le câble d'interface USB **N'EST PAS** connecté à l'imprimante avant de commencer l'installation du pilote. Si vous avez déjà connecté le câble, débranchez-le.

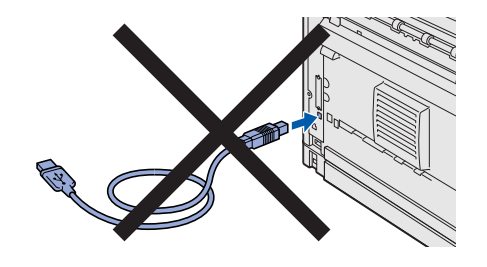

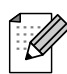

<span id="page-17-0"></span>**Etape 2**

Si l'**Assistant Ajout de nouveau matériel détecté** s'affiche sur votre PC, cliquez sur le bouton Annuler.

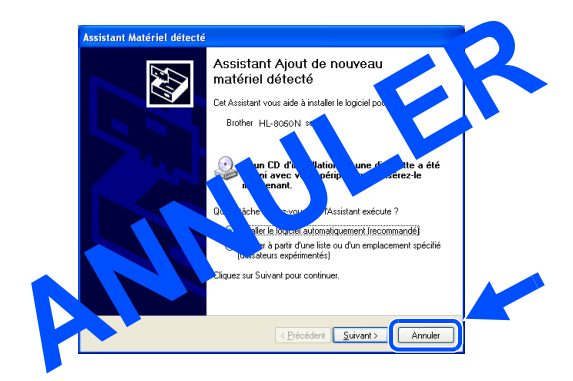

2 Insérez le disque compact dans votre lecteur de CD-ROM. L'écran d'accueil s'affiche automatiquement. Si l'écran de langue s'affiche, sélectionnez votre langue.

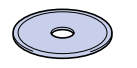

3 Cliquez sur l'option **Installer le logiciel** de l'écran de menu.

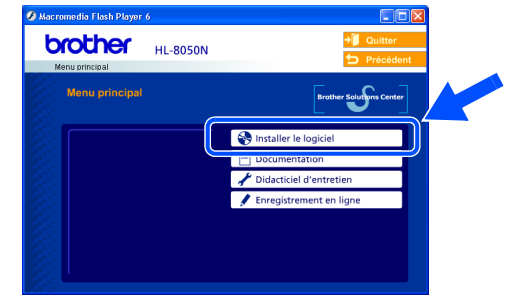

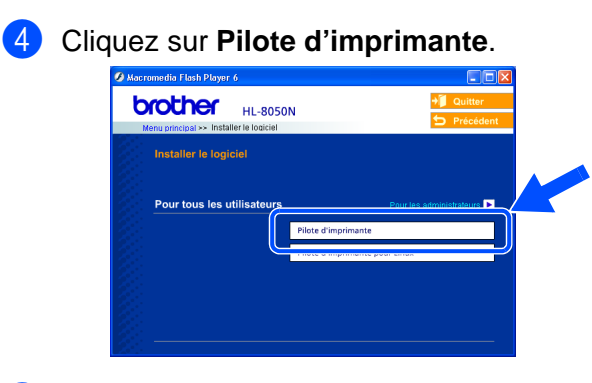

5 Cliquez sur le bouton **Suivant**. Suivez les consignes qui s'affichent à l'écran.

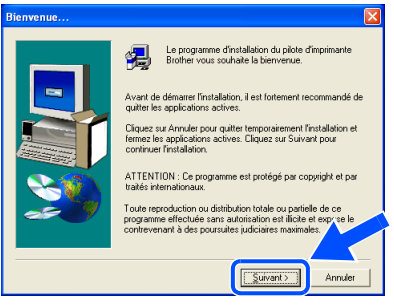

6 Sélectionnez **Installation standard** puis cliquez sur le bouton **Suivant**.

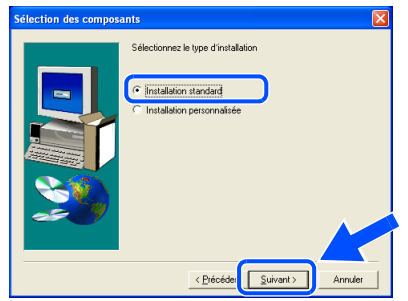

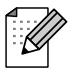

Si vous souhaitez installer le pilote PS, sélectionnez **Installation personnalisée** puis suivez les instructions qui s'affichent à l'écran. Quand vous obtenez l'écran **Sélection des composants**, cochez l'option **Pilote d'imprimante PS** puis continuez à suivre les instructions.

7 Sélectionnez **Imprimante locale avec câble USB** puis cliquez sur le bouton **Suivant**.

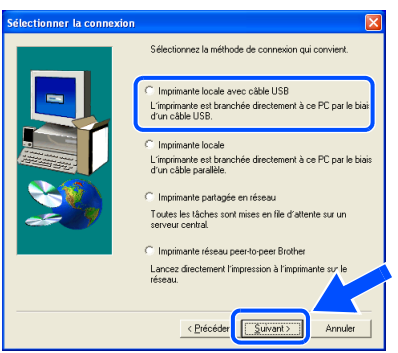

V Pa

 $\sqrt{2}$  ok

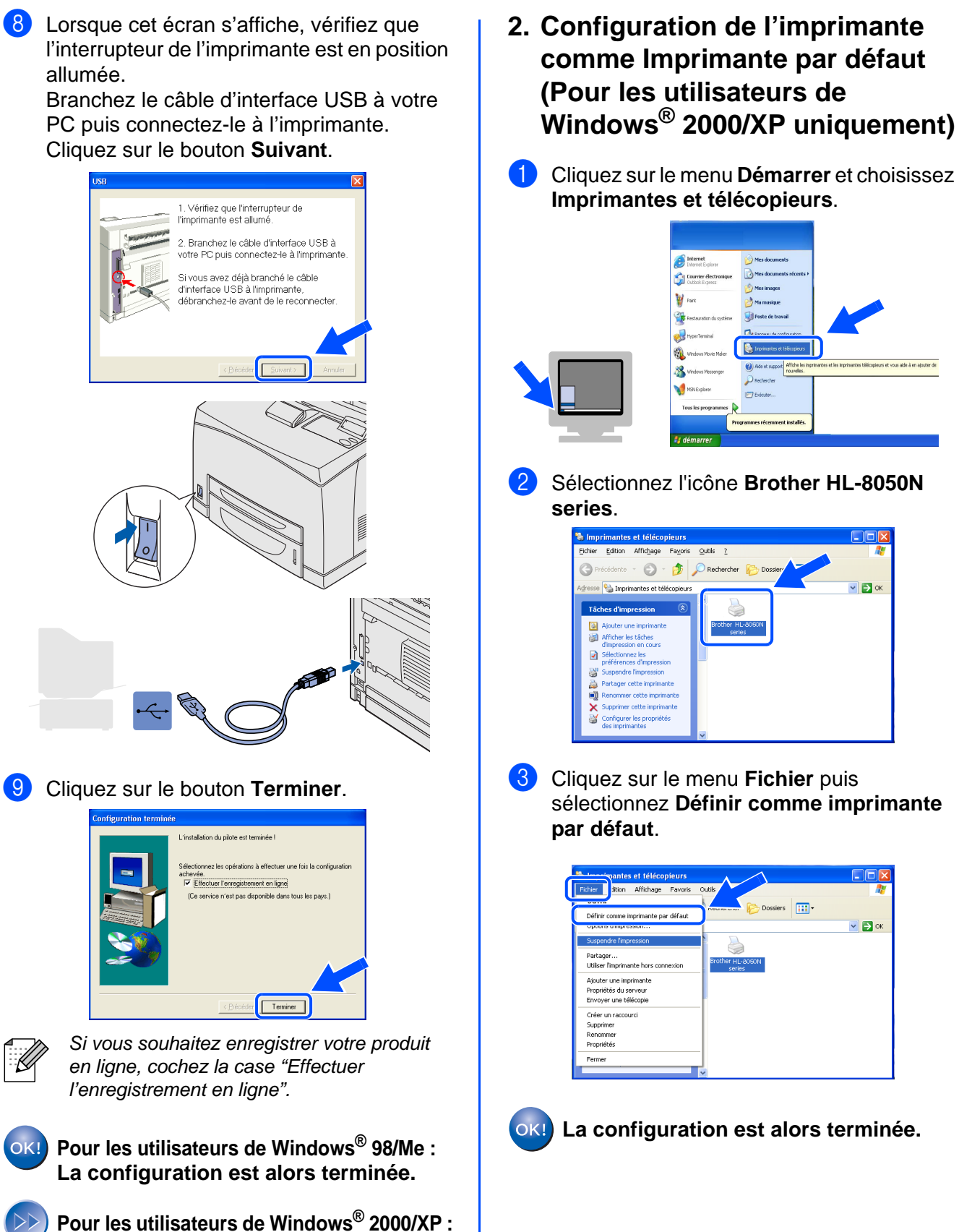

votre imprimante votre imprimante Installation de Installation de

administrateurs administrateurs Pour les Pour les

**défaut".**

**Passez à la section "2. Configuration de l'imprimante comme Imprimante par** 

allumée.

# <span id="page-19-1"></span><span id="page-19-0"></span>**Etape 2**

# **Installation du pilote**

### **Pour les utilisateurs du câble d'interface parallèle**

### **Branchement de l'imprimante à votre PC et installation du pilote**

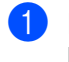

**1** Eteignez l'imprimante à l'aide de l'interrupteur.

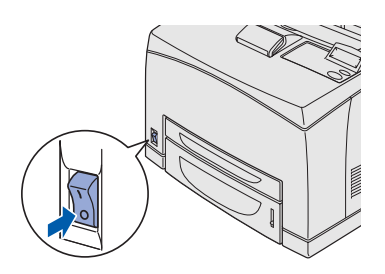

2 Branchez le câble d'interface parallèle à votre PC puis connectez-le à l'imprimante.

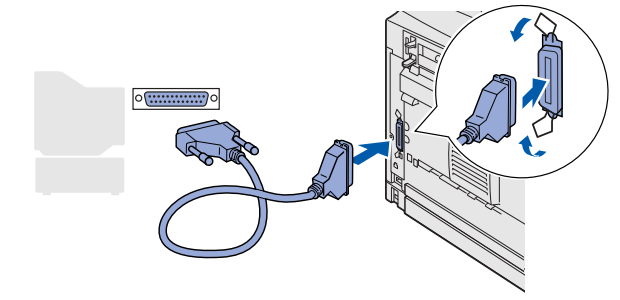

3 Allumez l'imprimante à l'aide de l'interrupteur.

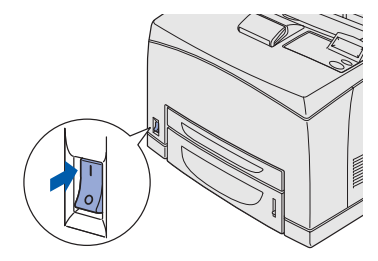

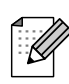

Si l'**Assistant Ajout de nouveau matériel détecté** s'affiche sur votre PC, cliquez sur le bouton Annuler.

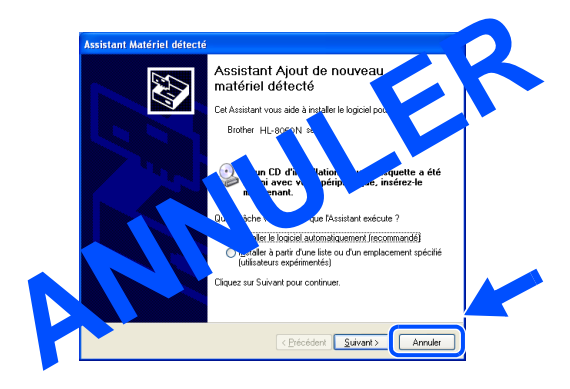

4 Insérez le disque compact dans votre lecteur de CD-ROM. L'écran d'accueil s'affiche automatiquement. Si l'écran de langue s'affiche, sélectionnez votre langue.

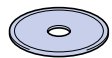

5 Cliquez sur l'option **Installer le logiciel** de l'écran de menu.

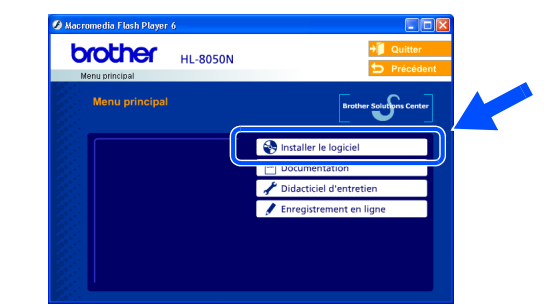

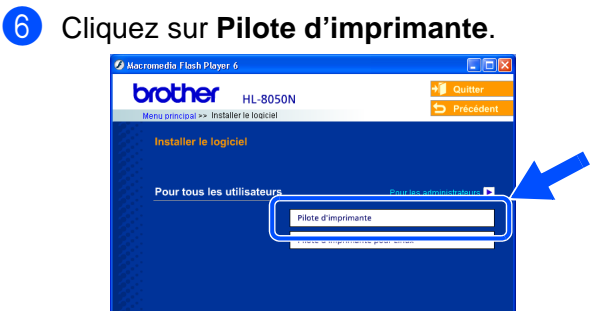

7 Cliquez sur le bouton **Suivant**. Suivez les consignes qui s'affichent à l'écran.

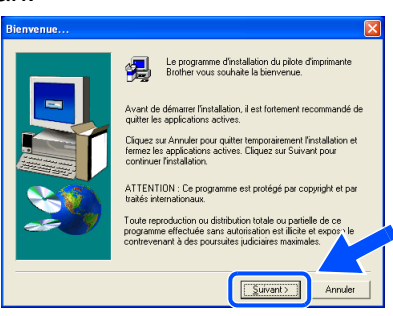

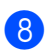

**8** Sélectionnez Installation standard puis cliquez sur le bouton **Suivant**.

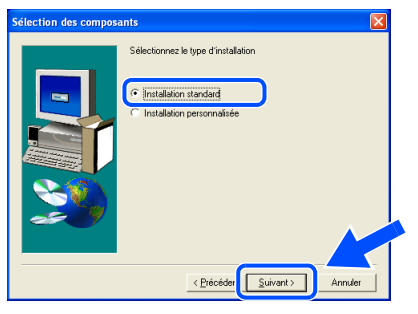

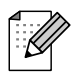

Si vous souhaitez installer le pilote PS, sélectionnez **Installation personnalisée** puis suivez les instructions qui s'affichent à l'écran. Quand vous obtenez l'écran **Sélection des composants**, cochez l'option **Pilote d'imprimante PS** puis continuez à suivre les instructions.

9 Sélectionnez **Imprimante locale** puis cliquez sur le bouton **Suivant**.

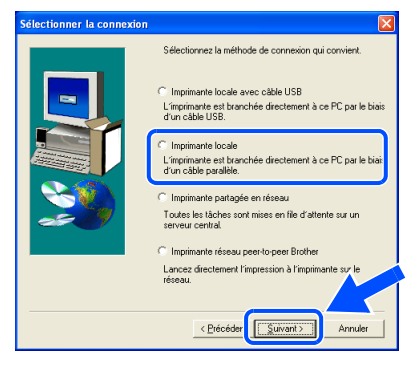

<sup>10</sup> Sélectionnez le port auquel votre imprimante est connectée puis cliquez sur le bouton **Suivant**.

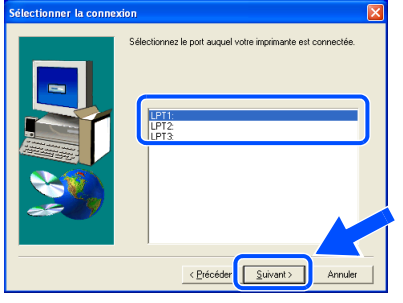

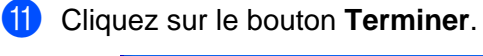

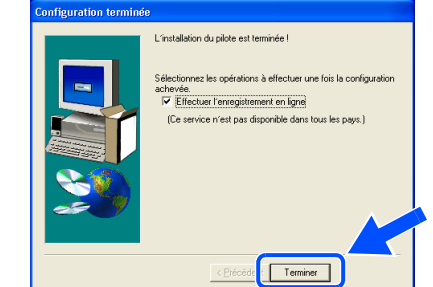

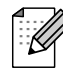

Si vous souhaitez enregistrer votre produit en ligne, cochez la case "Effectuer l'enregistrement en ligne".

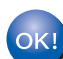

**La configuration est alors terminée.**

Installation du pilote Installation du pilote

Windows ® Parallèle

Installation de votre imprimante

votre imprimante Installation de

### **Installation du pilote Etape 2**

## <span id="page-21-1"></span>**Pour les utilisateurs du câble d'interface réseau**

## <span id="page-21-2"></span><span id="page-21-0"></span>**Pour les utilisateurs d'une imprimante réseau peer-to-peer Brother (LPR)**

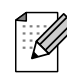

Si vous avez l'intention de connecter l'imprimante à votre réseau, nous vous conseillons de contacter votre administrateur système avant de procéder à l'installation.

### **Branchement du câble et installation du pilote**

<sup>1</sup> Eteignez l'imprimante à l'aide de l'interrupteur.

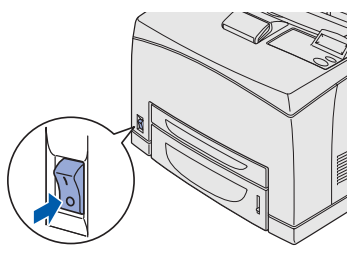

2 Branchez le câble d'interface réseau à votre imprimante puis connectez-le à un port libre sur votre hub.

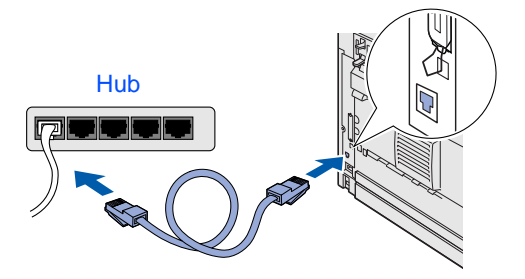

3 Allumez l'imprimante à l'aide de l'interrupteur.

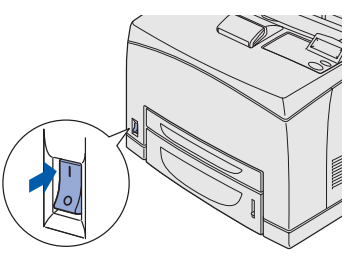

4 Insérez le disque compact dans votre lecteur de CD-ROM. L'écran d'accueil s'affiche automatiquement. Si l'écran de langue s'affiche, sélectionnez votre langue.

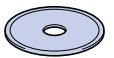

5 Cliquez sur l'option **Installer le logiciel** de l'écran de menu.

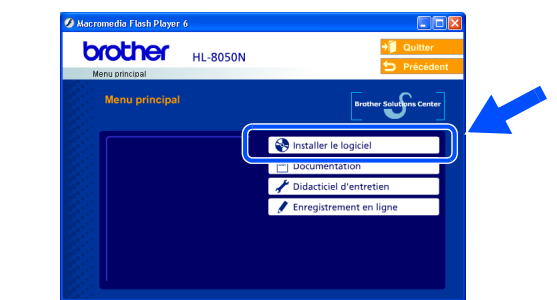

6 Cliquez sur **Pilote d'imprimante**.

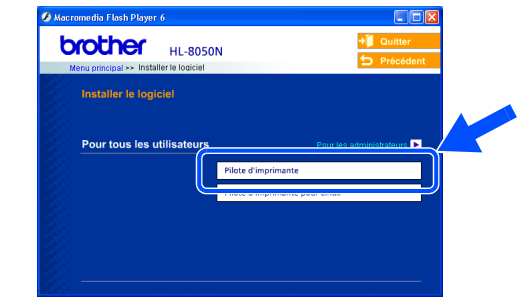

7 Cliquez sur le bouton **Suivant**. Suivez les consignes qui s'affichent à l'écran.

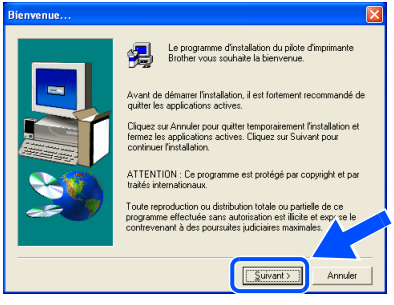

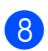

8 Sélectionnez **Installation standard** puis cliquez sur le bouton **Suivant**.

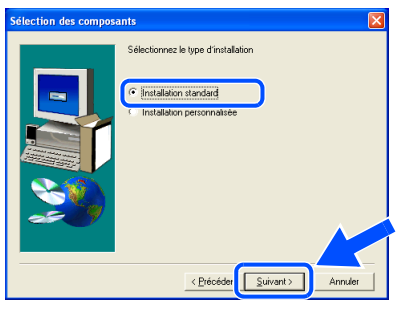

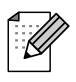

Si vous souhaitez installer le pilote PS, sélectionnez **Installation personnalisée** puis suivez les instructions qui s'affichent à l'écran. Quand vous obtenez l'écran **Sélection des composants**, cochez l'option **Pilote d'imprimante PS** puis continuez à suivre les instructions.

Sélectionnez **Imprimante réseau peer-topeer Brother** puis cliquez sur le bouton **Suivant**.

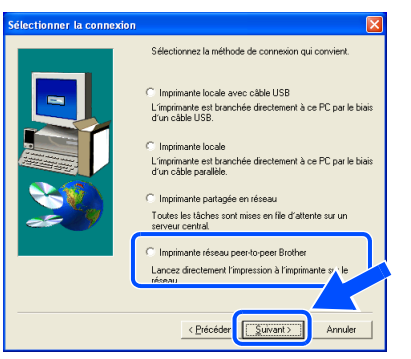

0 Sélectionnez **Parcourir le réseau et choisir dans une liste d'appareils présents sur le réseau (recommandé).**, entrez l'adresse IP de votre imprimante ou entrez son nom de noeud. Cliquez sur le bouton **Suivant**.

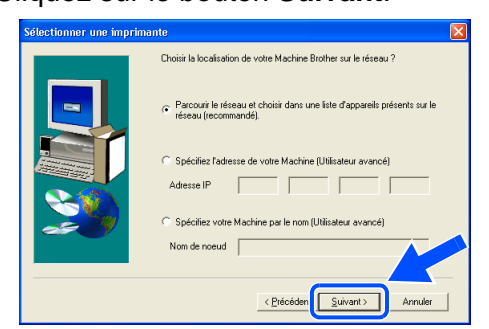

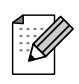

Demandez l'adresse IP ou le nom de noeud de votre imprimante à votre administrateur.

**11** Sélectionnez votre imprimante et LPR **(Recommandé)** puis cliquez sur le bouton **Suivant**.

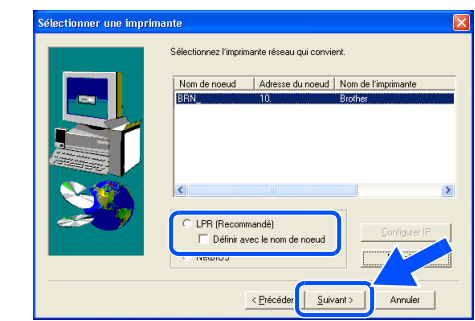

### **B** Cliquez sur le bouton **Terminer**.

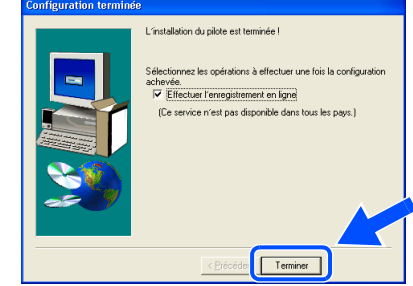

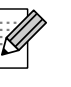

Si vous souhaitez enregistrer votre produit en ligne, cochez la case "Effectuer l'enregistrement en ligne".

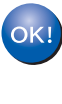

**Pour les utilisateurs de Windows NT® 4.0 et Windows® 2000/XP : La configuration est alors terminée.**

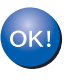

**Pour les utilisateurs de Windows® 95 / 98 / Me :** 

**A l'issue du redémarrage du PC, la configuration est terminée.**

Installation du pilote

Installation de votre imprimante

votre imprimante Installation de

### **Installation du pilote Etape 2**

## **Pour les utilisateurs du câble d'interface réseau**

## <span id="page-23-1"></span><span id="page-23-0"></span>**Pour les utilisateurs d'une imprimante réseau peer-to-peer Brother (NetBIOS)**

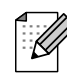

Si vous avez l'intention de connecter l'imprimante à votre réseau, nous vous conseillons de contacter votre administrateur système avant de procéder à l'installation.

### **Branchement du câble et installation du pilote**

<sup>1</sup> Eteignez l'imprimante à l'aide de l'interrupteur.

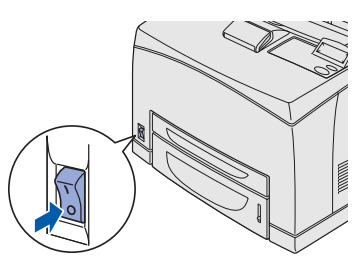

2 Branchez le câble d'interface réseau à votre imprimante puis connectez-le à un port libre sur votre hub.

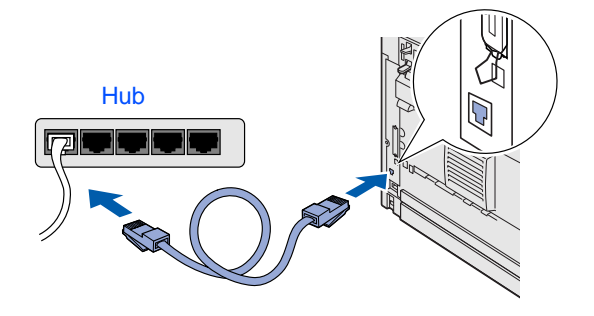

3 Allumez l'imprimante à l'aide de l'interrupteur.

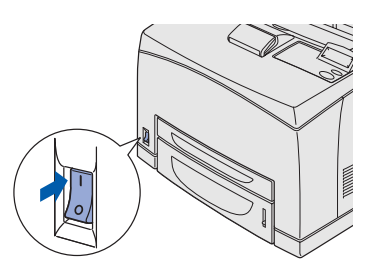

4 Insérez le disque compact dans votre lecteur de CD-ROM. L'écran d'accueil s'affiche automatiquement. Si l'écran de langue s'affiche, sélectionnez votre langue.

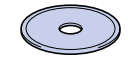

5 Cliquez sur l'option **Installer le logiciel** de l'écran de menu.

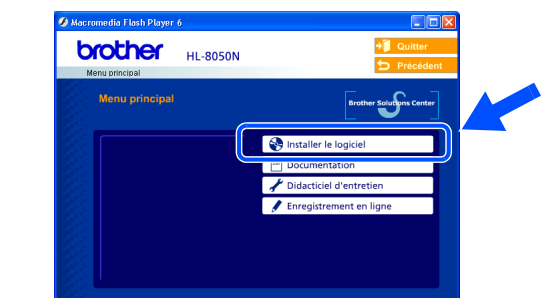

6 Cliquez sur **Pilote d'imprimante**.

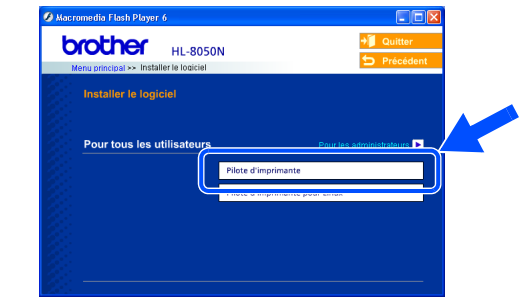

7 Cliquez sur le bouton **Suivant**. Suivez les consignes qui s'affichent à l'écran.

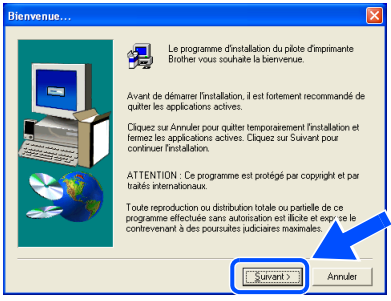

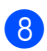

**8** Sélectionnez **Installation standard** puis cliquez sur le bouton **Suivant**.

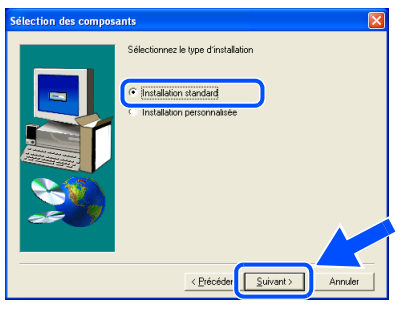

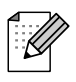

Si vous souhaitez installer le pilote PS, sélectionnez **Installation personnalisée** puis suivez les instructions qui s'affichent à l'écran. Quand vous obtenez l'écran **Sélection des composants**, cochez l'option **Pilote d'imprimante PS** puis continuez à suivre les instructions.

9 Sélectionnez **Imprimante réseau peer-topeer Brother** puis cliquez sur le bouton **Suivant**.

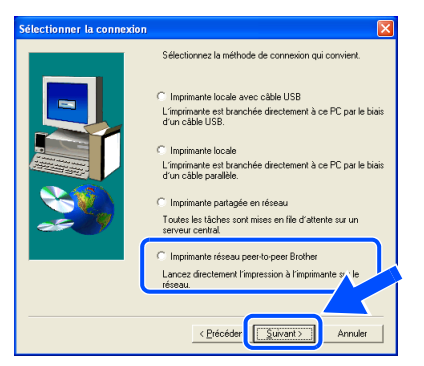

0 Sélectionnez **Parcourir le réseau et choisir dans une liste d'appareils présents sur le réseau (recommandé)**. Cliquez sur le bouton **Suivant**.

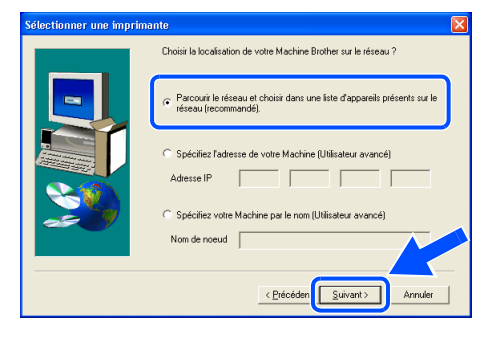

**11** Sélectionnez votre imprimante et **NetBIOS** puis cliquez sur le bouton **Suivant**.

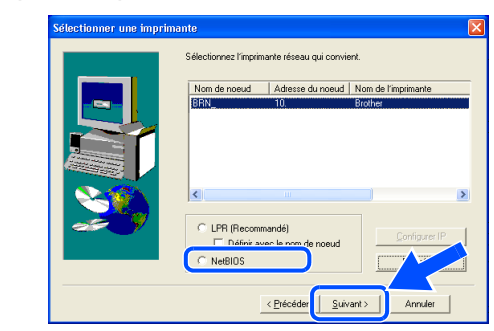

### **B** Cliquez sur le bouton **Terminer**.

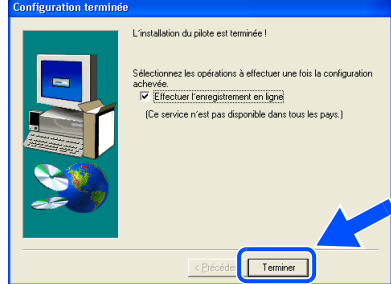

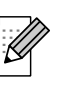

Si vous souhaitez enregistrer votre produit en ligne, cochez la case "Effectuer l'enregistrement en ligne".

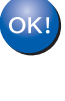

**Pour les utilisateurs de Windows NT® 4.0 et Windows® 2000/XP : La configuration est alors terminée.**

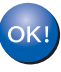

**Pour les utilisateurs de Windows® 95 / 98 / Me :** 

**A l'issue du redémarrage du PC, la configuration est terminée.**

Installation du pilote

Installation du pilote

Installation de votre imprimante

votre imprimante Installation de

### **Installation du pilote Etape 2**

## **Pour les utilisateurs du câble d'interface réseau**

## <span id="page-25-1"></span><span id="page-25-0"></span>**Pour les utilisateurs d'une imprimante partagée en réseau**

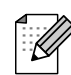

Si vous avez l'intention de connecter l'imprimante à votre réseau, nous vous conseillons de contacter votre administrateur système avant de procéder à l'installation.

### **Branchement du câble, installation du pilote et sélection de la file d'impression ou du nom de partage approprié**

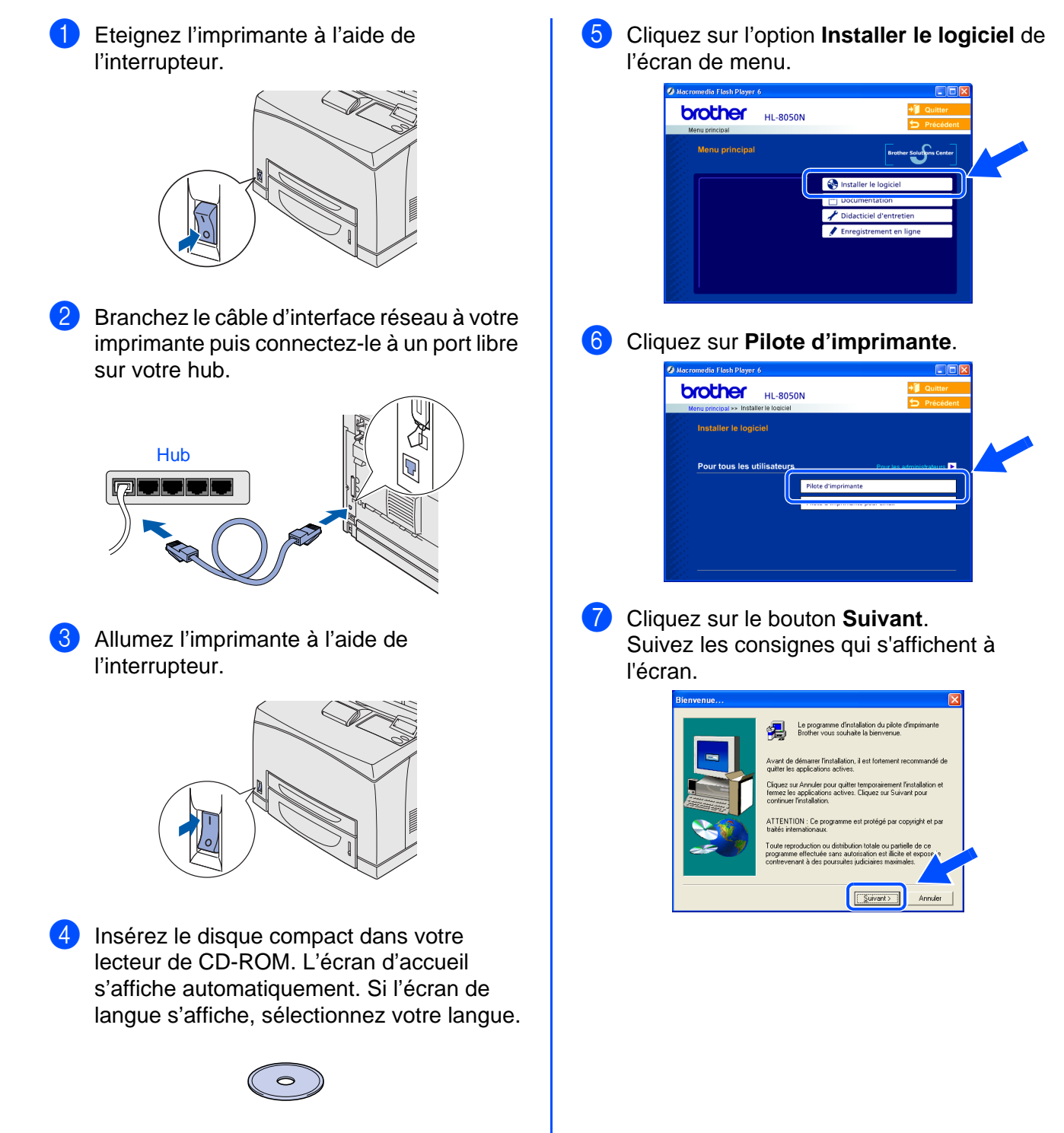

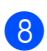

**8** Sélectionnez Installation standard puis cliquez sur le bouton **Suivant**.

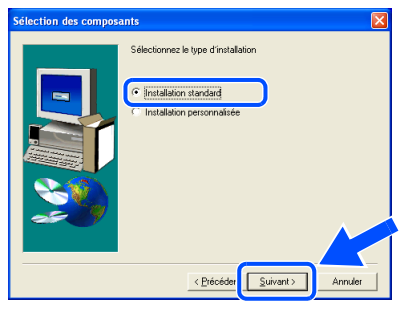

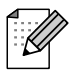

Si vous souhaitez installer le pilote PS, sélectionnez **Installation personnalisée** puis suivez les instructions qui s'affichent à l'écran. Quand vous obtenez l'écran **Sélection des composants**, cochez l'option **Pilote d'imprimante PS** puis continuez à suivre les instructions.

9 Sélectionnez **Imprimante partagée en réseau** puis cliquez sur le bouton **Suivant**.

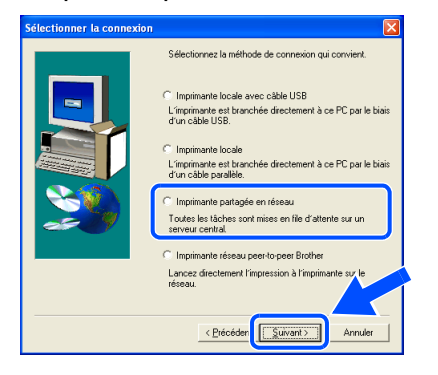

0 Sélectionnez la file d'impression puis cliquez sur le bouton **OK**.

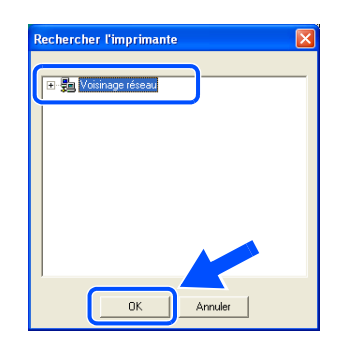

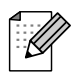

Demandez le nom de la file d'impression à votre administrateur. **11** Cliquez sur le bouton **Terminer**.

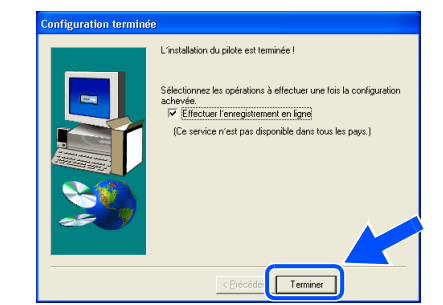

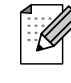

Si vous souhaitez enregistrer votre produit en ligne, cochez la case "Effectuer l'enregistrement en ligne".

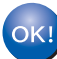

**La configuration est alors terminée.**

Installation du pilote

Installation du pilote

Installation de votre imprimante

votre imprimante Installation de

administrateurs administrateurs Pour les Pour les

### **Installation du pilote**

## **Pour les utilisateurs du câble d'interface USB**

## <span id="page-27-2"></span><span id="page-27-0"></span>**Pour les utilisateurs de Mac OS® 8.6 à 9.2**

### **Connexion de l'imprimante à votre Macintosh et installation du pilote**

1 Vérifiez que l'interrupteur de l'imprimante est en position allumée.

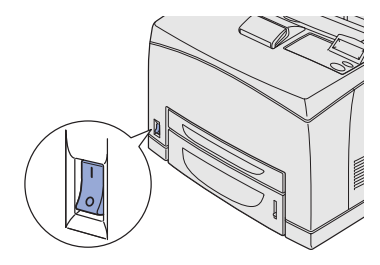

2 Branchez le câble d'interface USB à votre Macintosh, puis connectez-le à l'imprimante.

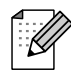

<span id="page-27-1"></span>**Etape 2**

Ne branchez pas le câble USB au port USB du clavier ou à un hub USB non alimenté.

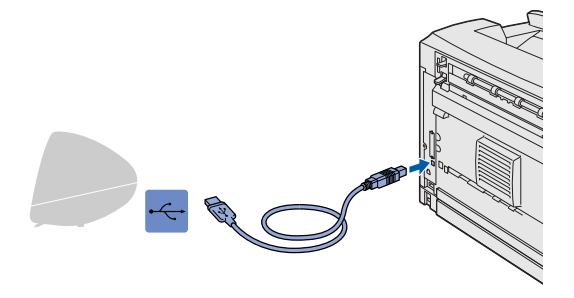

Insérez le disque compact dans votre lecteur de CD-ROM. Ouvrez le dossier **Mac OS9**.

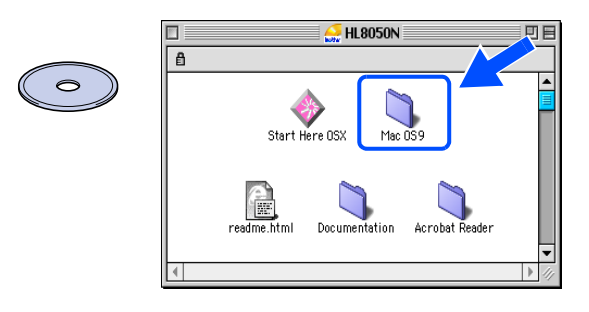

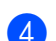

4 Ouvrez le dossier de votre langue de travail.

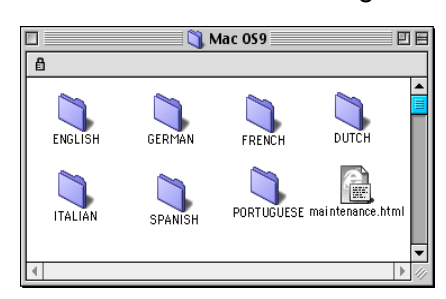

5 Double-cliquez sur l'icône **PPD Installer**  pour installer le fichier PPD. Suivez les consignes qui s'affichent à l'écran.

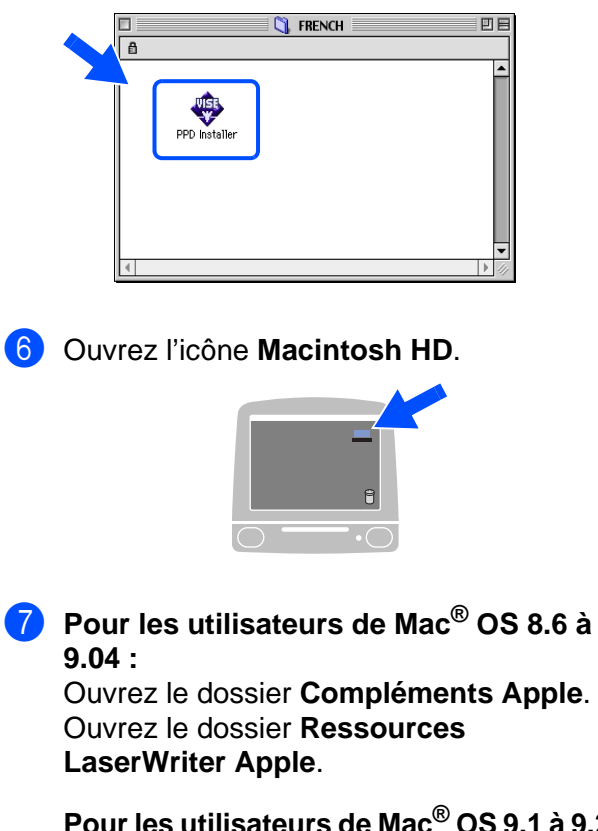

**Pour les utilisateurs de Mac® OS 9.1 à 9.2 :** Ouvrez le dossier **Applications** (Mac® OS 9). Ouvrez le dossier **Utilities**.

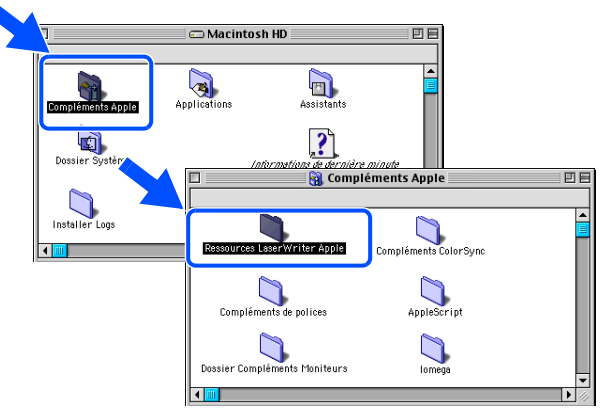

\* Les illustrations correspondent à  $Mac<sup>®</sup> OS 9.04.$ 

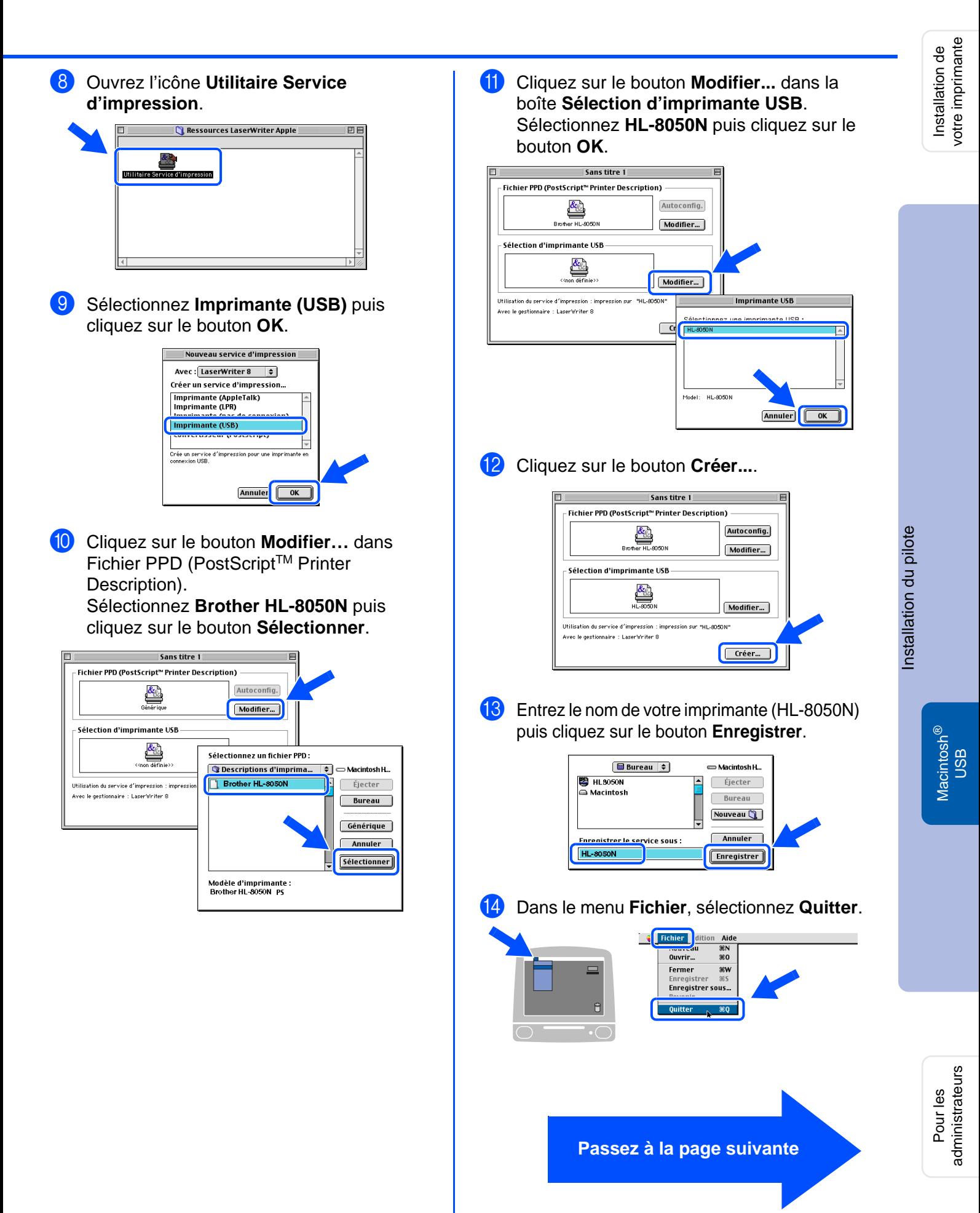

28

# **Installation du pilote**

**Etape 2**

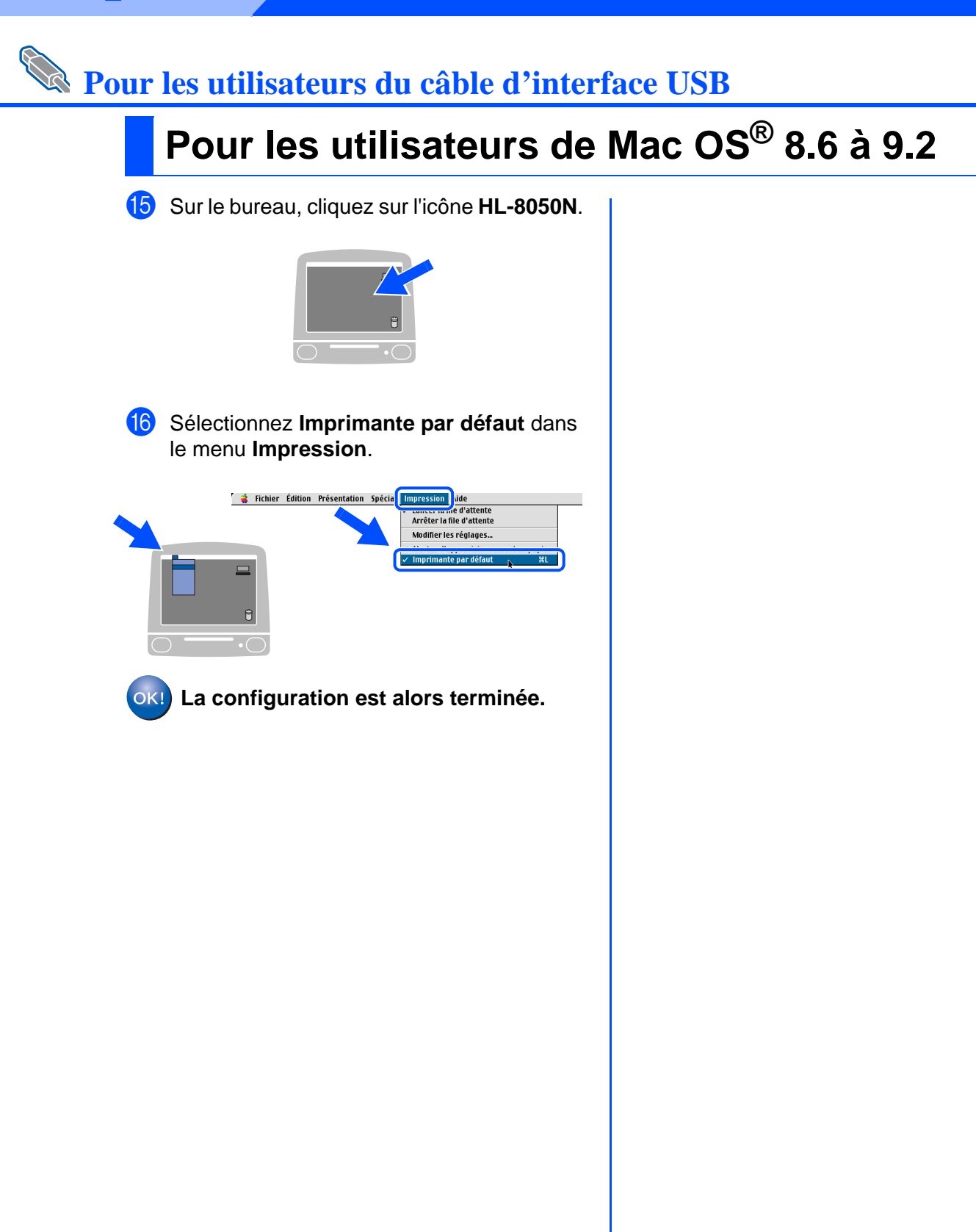

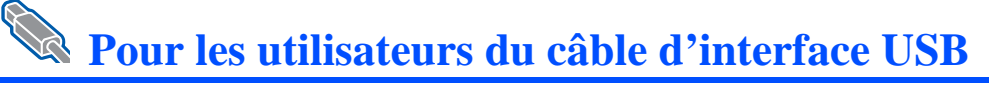

## <span id="page-30-1"></span><span id="page-30-0"></span>**Pour les utilisateurs de Mac OS® X 10.1 / 10.2**

### **Connexion de l'imprimante à votre Macintosh et installation du fichier PPD BR-Script**

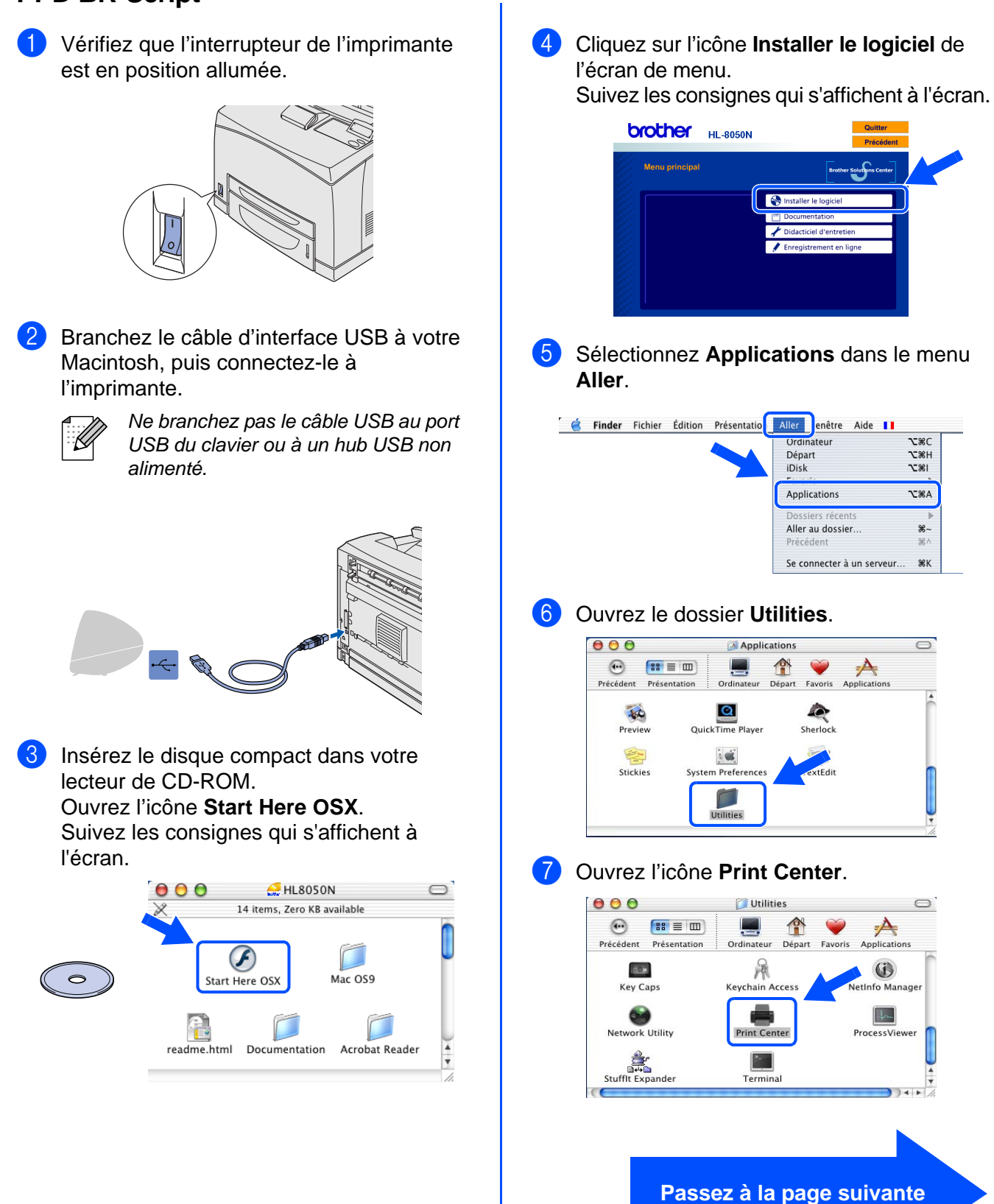

votre imprimante votre imprimante Installation de Installation de

**NEC** 

**TEH** -----<br>1367

**C**%A

 $\frac{2}{36}$ 

 $*K$ 

 $\circ$ 

# **Installation du pilote**

**Etape 2**

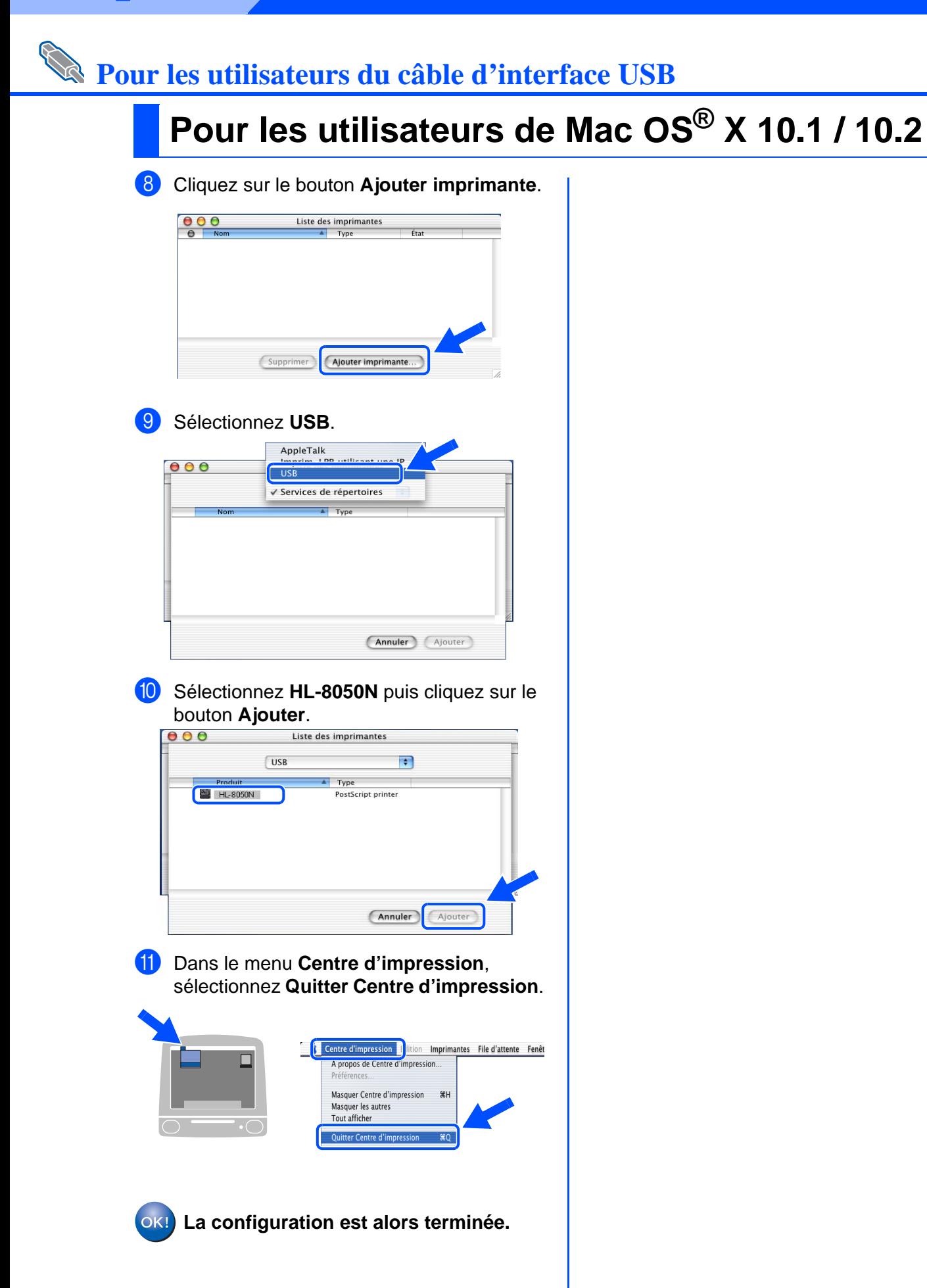

# <span id="page-32-1"></span>**Pour les utilisateurs du câble d'interface réseau**

## <span id="page-32-2"></span><span id="page-32-0"></span>**Pour les utilisateurs de Mac OS® 8.6 à 9.2**

### **Connexion de l'imprimante à votre réseau et installation du fichier PPD BR-Script**

1 Eteignez l'imprimante à l'aide de l'interrupteur.

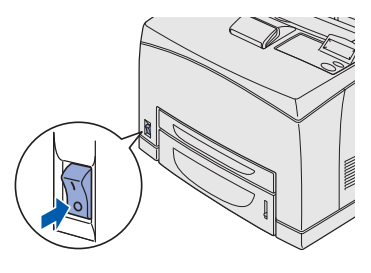

2 Branchez le câble d'interface réseau à votre imprimante puis connectez-le à un port libre sur votre hub.

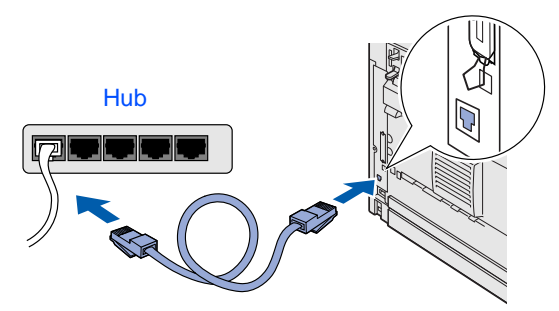

3 Allumez l'imprimante à l'aide de l'interrupteur.

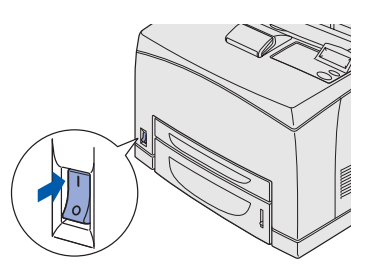

4 Insérez le disque compact dans votre lecteur de CD-ROM. Ouvrez le dossier **Mac OS9**.

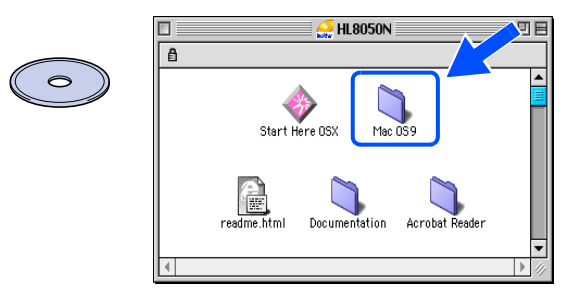

**5** Ouvrez le dossier de votre langue de travail.

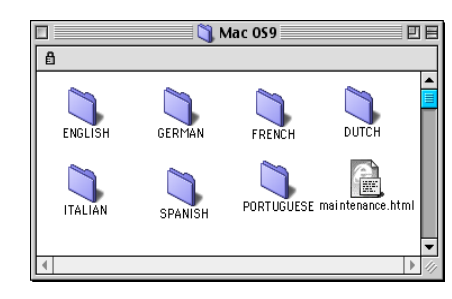

6 Double-cliquez sur l'icône **PPD Installer**  pour installer le fichier PPD. Suivez les consignes qui s'affichent à l'écran.

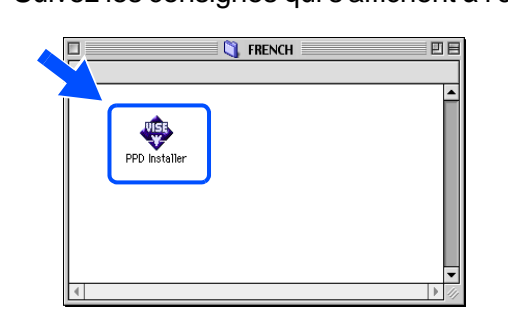

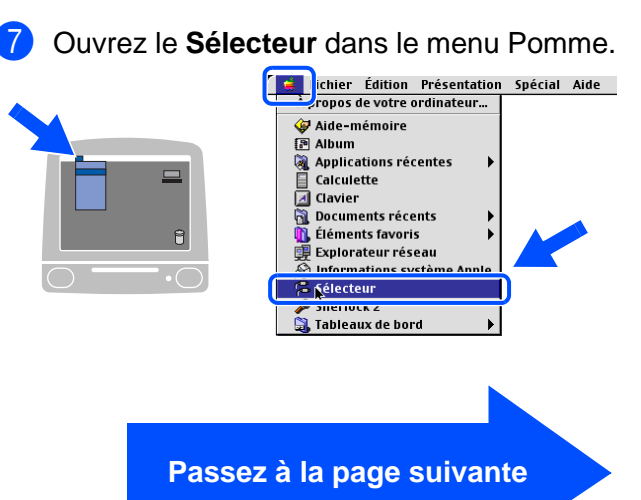

# **Installation du pilote**

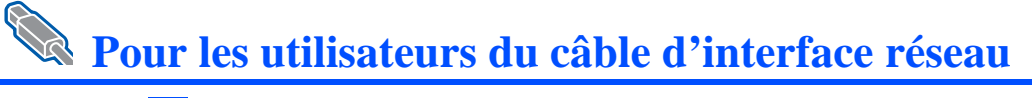

## **Pour les utilisateurs de Mac OS® 8.6 à 9.2**

8 Cliquez sur l'icône **LaserWriter 8** \*1 puis sélectionnez BRN\_XXXXXX\_P1\_AT. <sup>\*2</sup> Cliquez sur le bouton **Créer**. Fermez le **Sélecteur**.

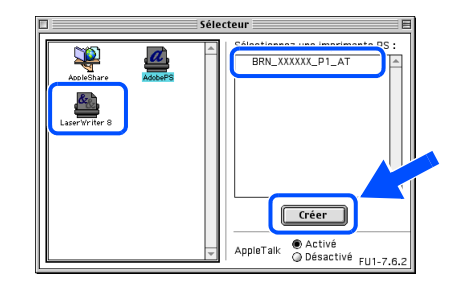

- \*1 Si le pilote Apple LaserWriter 8 n'est pas sur votre système, vous pouvez le télécharger à partir du site <http://www.apple.com>
- \*2 xxxxxx correspond aux six derniers chiffres de l'adresse Ethernet.

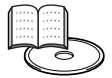

**Etape 2**

Guide de l'utilisateur en réseau, chapitre 7.

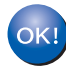

**La configuration est alors terminée.**

# **Pour les utilisateurs du câble d'interface réseau**

## <span id="page-34-1"></span><span id="page-34-0"></span>**Pour les utilisateurs de Mac OS® X 10.1 / 10.2**

### **Connexion de l'imprimante à votre réseau et installation du fichier PPD BR-Script**

1 Eteignez l'imprimante à l'aide de l'interrupteur.

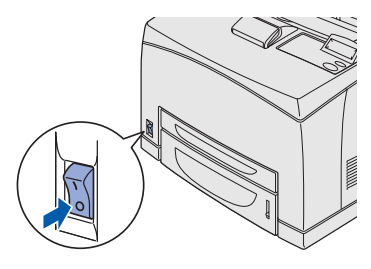

2 Branchez le câble d'interface réseau à votre imprimante puis connectez-le à un port libre sur votre hub.

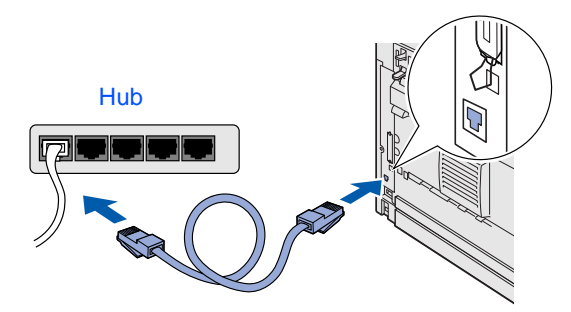

3 Allumez l'imprimante à l'aide de l'interrupteur.

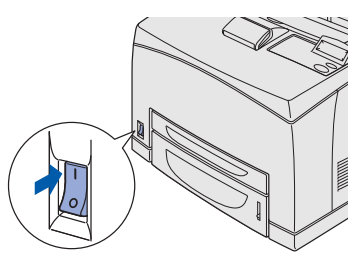

Insérez le disque compact dans votre lecteur de CD-ROM. Ouvrez l'icône **Start Here OSX**. Suivez les consignes qui s'affichent à l'écran.

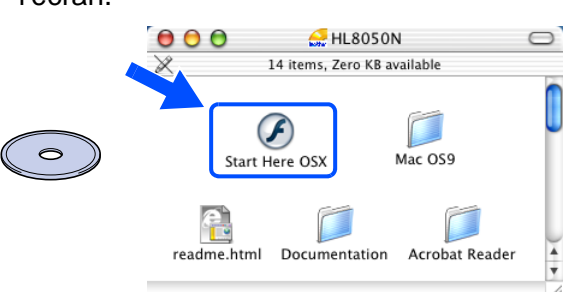

5 Cliquez sur l'icône **Installer le logiciel** de l'écran de menu.

Suivez les consignes qui s'affichent à l'écran.

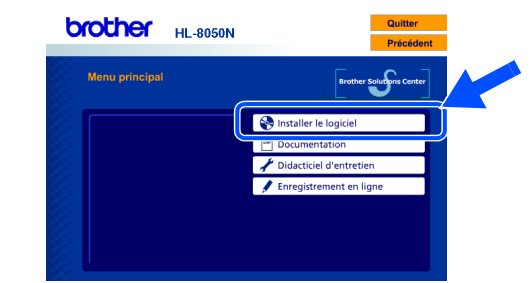

6 Sélectionnez **Applications** dans le menu **Aller**.

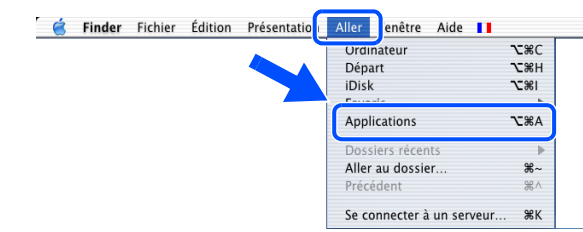

### 7 Ouvrez le dossier **Utilities**.

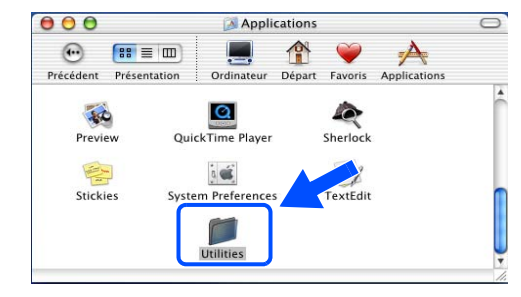

8 Ouvrez l'icône **Print Center**.

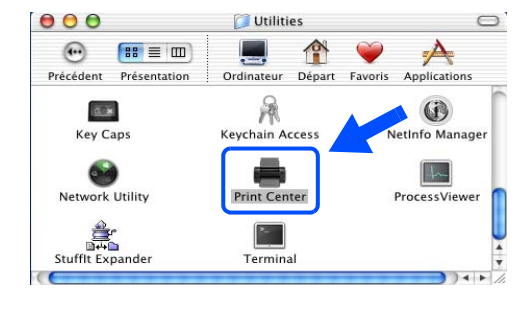

**Passez à la page suivante**

# **Installation du pilote**

**Etape 2**

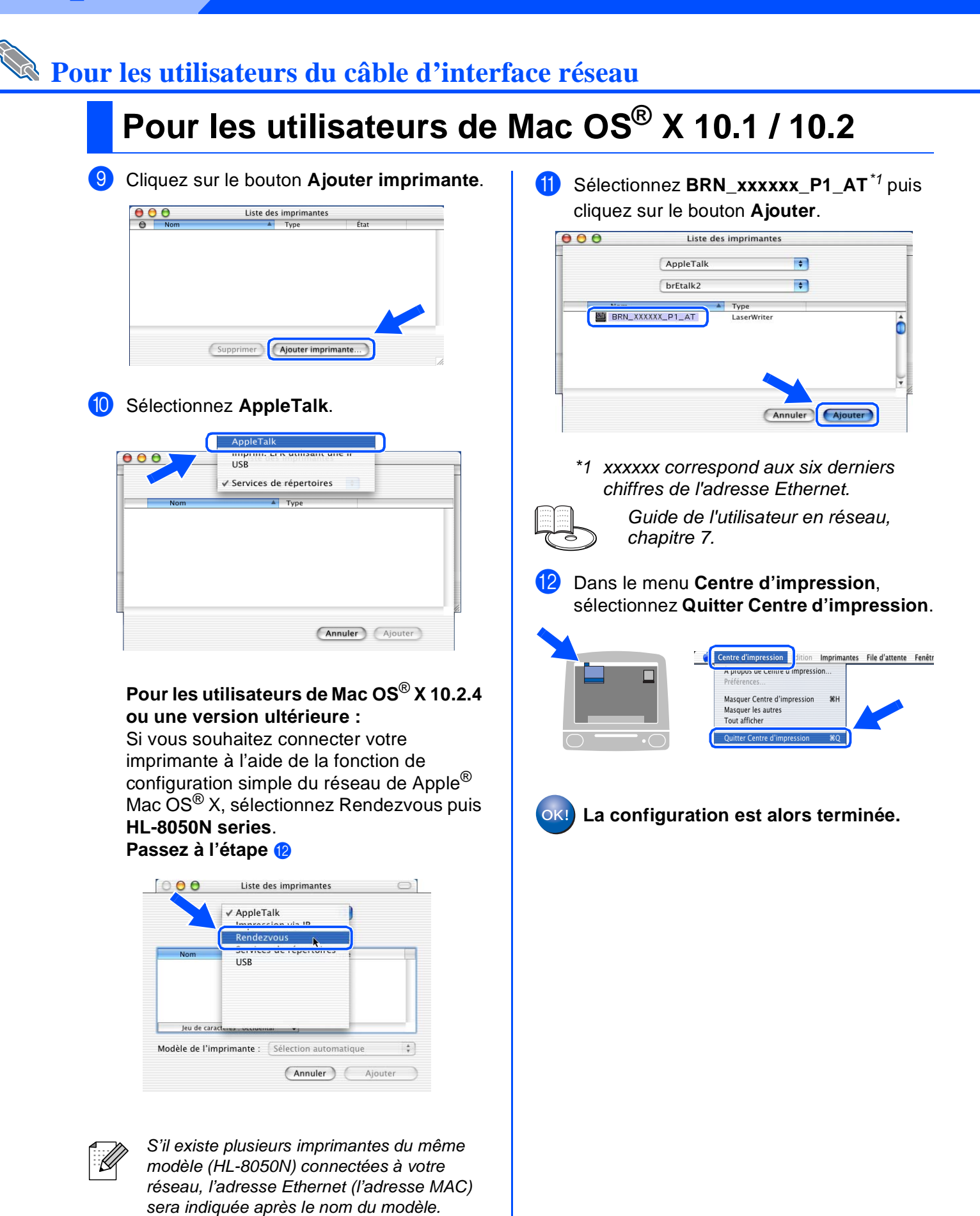

# <span id="page-36-2"></span><span id="page-36-0"></span>■**Pour les administrateurs**

### <span id="page-36-1"></span>**Paramétrage de l'adresse IP, du masque de sous-réseau et de la passerelle (à l'aide du panneau de commande)**

Votre imprimante est configurée pour recevoir une adresse IP, un masque de sous-réseau et une adresse de passerelle à partir d'un serveur DHCP. Si vous n'utilisez pas un serveur DHCP, adoptez la procédure suivante :

Installation de votre imprimante

otre imprimante Installation de

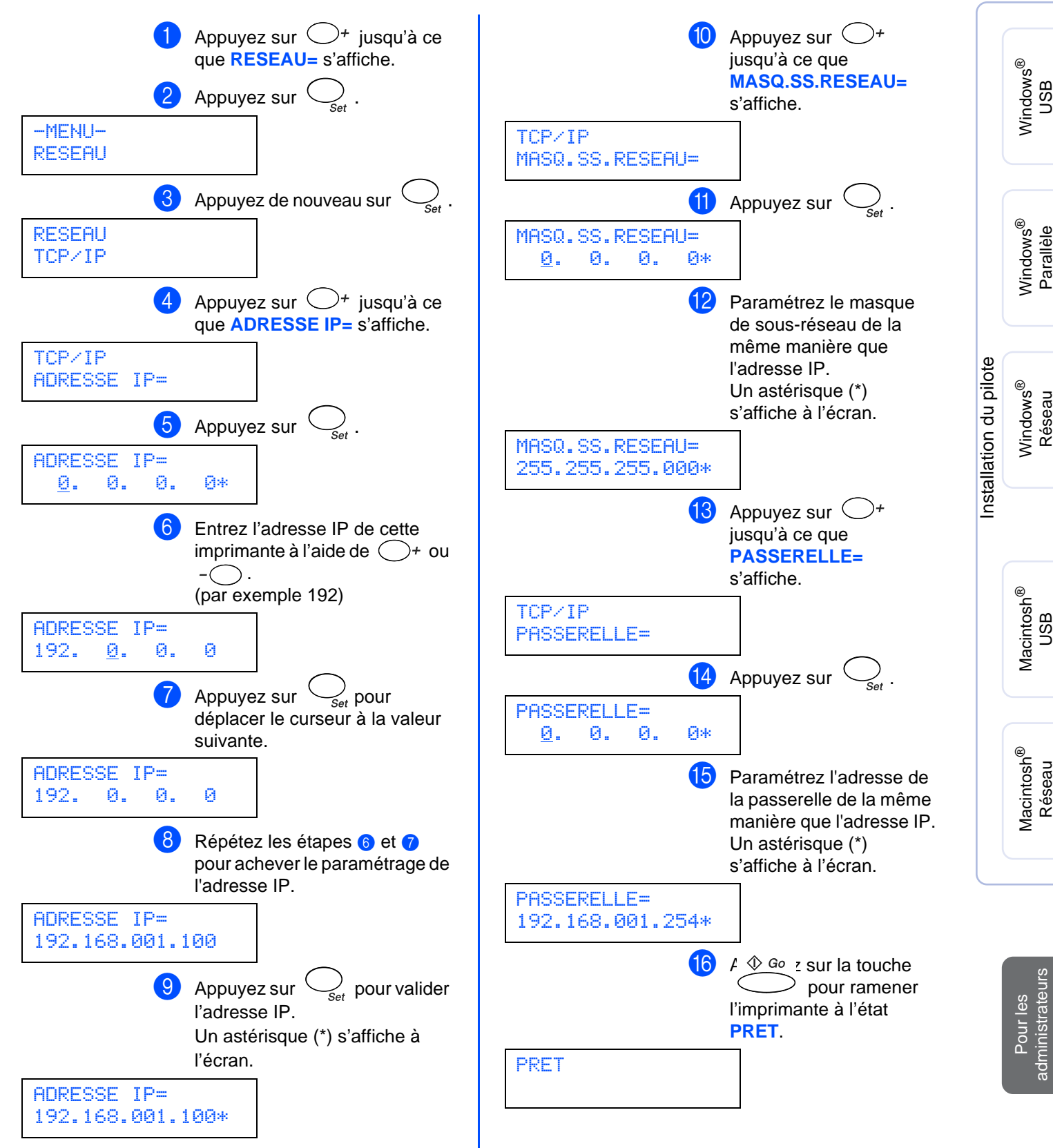

36

# **Pour les administrateurs**

## <span id="page-37-0"></span>**Installation de l'utilitaire BRAdmin Professional (Utilisateurs de Windows® uniquement)**

L'utilitaire BRAdmin Professional est conçu pour vous aider à gérer les périphériques Brother connectés en réseau. L'utilitaire BRAdmin Professional peut également servir à gérer les périphériques d'une autre marque qui prennent en charge le protocole SNMP (Simple Network Management Protocol). Pour en savoir plus sur l'utilitaire BRAdmin Professional, rendez visite au site<http://solutions.brother.com>.

Insérez le disque compact dans votre lecteur de CD-ROM. L'écran d'accueil s'affiche automatiquement. Si l'écran de langue s'affiche, sélectionnez votre langue.

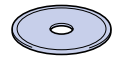

2 Cliquez sur l'icône **Installer le logiciel** de l'écran de menu.

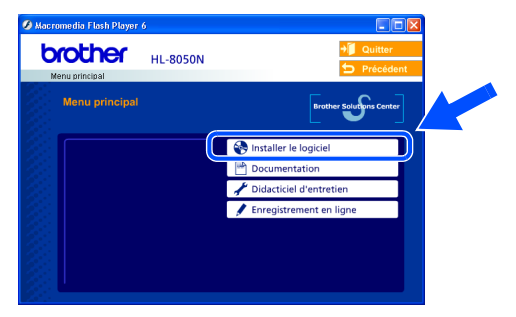

3 Cliquez sur **Pour les administrateurs**, puis sur **BRAdmin Professional**.

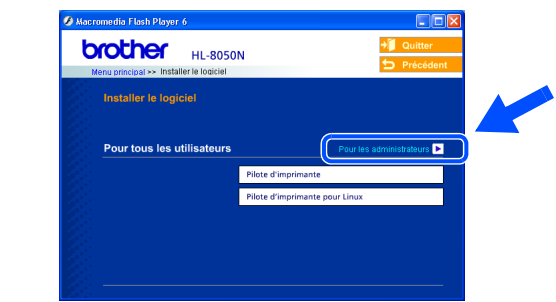

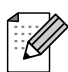

Le mot de passe par défaut du serveur d'impression est "**access**". Vous pouvez modifier ce mot de passe à l'aide de l'utilitaire BRAdmin Professional ou d'un navigateur Web.

# <span id="page-37-1"></span>**Web BRAdmin**

Brother propose également Web BRAdmin, un logiciel utilitaire pour réseau d'entreprise qui permet de gérer des appareils Brother et autres périphériques compatibles SNMP dans des environnements LAN/WAN plus importants.

Ce logiciel repose sur un serveur Web et nécessite l'installation de Internet Information Server de Microsoft et du logiciel client Java de Sun. Pour en savoir plus sur le logiciel Web BRAdmin ou pour le télécharger, veuillez vous consulter le site <http://solutions.brother.com/webbradmin>.

### <span id="page-38-0"></span>**Impression de la page des paramètres de l'imprimante**

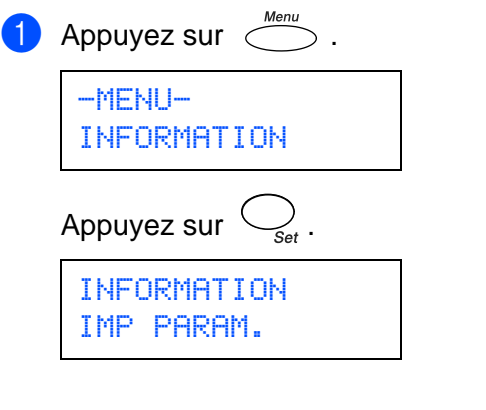

Appuyez sur  $\bigcirc_{\textsf{\tiny Set}}$ 

L'imprimante imprime la page des paramètres de l'imprimante.

## <span id="page-38-1"></span>**Paramétrage d'usine**

Si vous voulez ramener le serveur d'impression à ses paramètres d'usine (ce qui réinitialisera toutes les informations telles que le mot de passe et l'adresse IP) :

**1** Mettez l'imprimante hors tension.

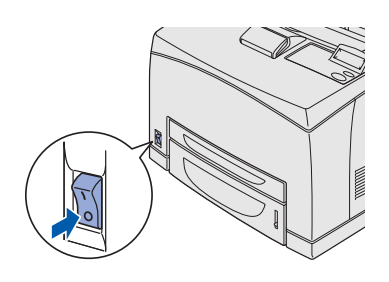

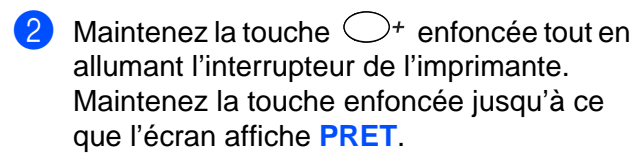

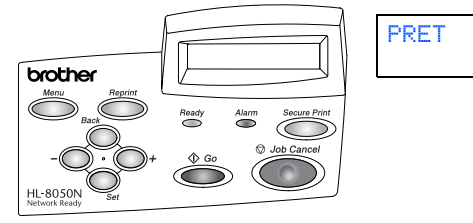

**3** Le serveur d'impression a été réinitialisé à ses paramètres d'usine par défaut.

Windows

g<br>DSD

®

Macintosh

Réseau

®

# <span id="page-39-0"></span>■**Informations complémentaires**

## <span id="page-39-1"></span>**Transport de l'imprimante**

Si vous devez transporter l'imprimante pour quelque motif que ce soit, veuillez l'emballer avec soin pour éviter de l'endommager lors du transport. Il vous est conseillé de conserver l'emballage d'origine à cette fin. Il convient également d'assurer correctement l'imprimante auprès de votre transporteur.

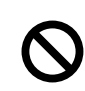

**En cas de transport de l'imprimante, la CARTOUCHE DE TONER doit être retirée de l'imprimante et placée dans le sac métallique. Le non respect de cette consigne en cas de transport endommagera gravement l'imprimante et peut ANNULER LA GARANTIE.**

1 Eteignez l'imprimante à l'aide de l'interrupteur puis débranchez le câble d'alimentation.

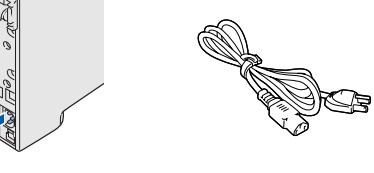

2 Enlevez la cartouche de toner de l'imprimante. Placez-la dans le sac en plastique et fermez le sac sur toute sa largeur.

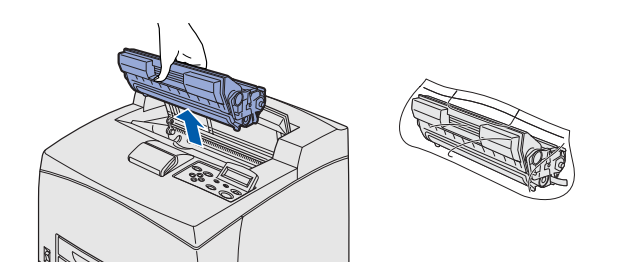

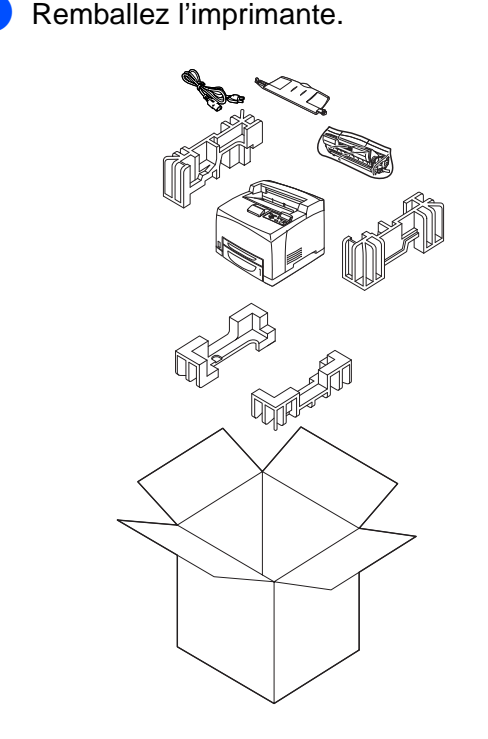

#### **Marques**

Le logo Brother est une marque déposée de Brother Industries, Ltd.

Windows<sup>®</sup> et Windows NT<sup>®</sup> sont des marques déposées de Microsoft Corporation aux Etats-Unis et dans d'autres pays. Apple, Macintosh, iMac, LaserWriter et AppleTalk sont des marques d'Apple Computer, Inc.

Hewlett-Packard, HP, PCL 5e, PCL 6, PCL, HP/UX, JetDirect et JetAdmin sont des marques de Hewlett-Packard Company. UNIX est une marque de UNIX Systems Laboratories.

Adobe, le logo Adobe, Acrobat, PostScript et PostScript3 sont des marques d'Adobe Systems Incorporated.

NetWare est une marque de Novell, Inc.

ENERGY STAR est une marque déposée aux Etats-Unis.

© 2003 TROY XCD Inc.

© 2003 PACIFIC SOFTWORKS INC

Tous les autres noms de marques et de produits mentionnés dans ce guide sont déposés.

#### **Rédaction et publication**

Le présent guide a été élaboré et publié sous la direction de Brother Industries Ltd. Il reprend les descriptions et les caractéristiques les plus récentes du produit.

Le contenu de ce guide et les caractéristiques de ce produit peuvent être modifiés sans préavis.

Brother se réserve le droit d'apporter, sans préavis, des modifications aux caractéristiques et aux éléments contenus dans le présent guide. Brother ne saurait être tenu responsable d'un dommage quelconque (y compris en cas de dommages indirects) causé par la confiance accordée aux éléments présentés ici, ceci comprenant, sans pour autant s'y limiter, les erreurs typographiques ou autres liées à la publication.

Ce produit est destiné à une utilisation en milieu professionnel.

# ■**Informations complémentaires**

## <span id="page-40-0"></span>**Options**

L'imprimante peut être dotée des accessoires suivants en option. En les installant, vous pouvez améliorer les capacités de l'imprimante.

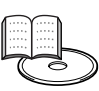

Annexe du Guide de l'utilisateur

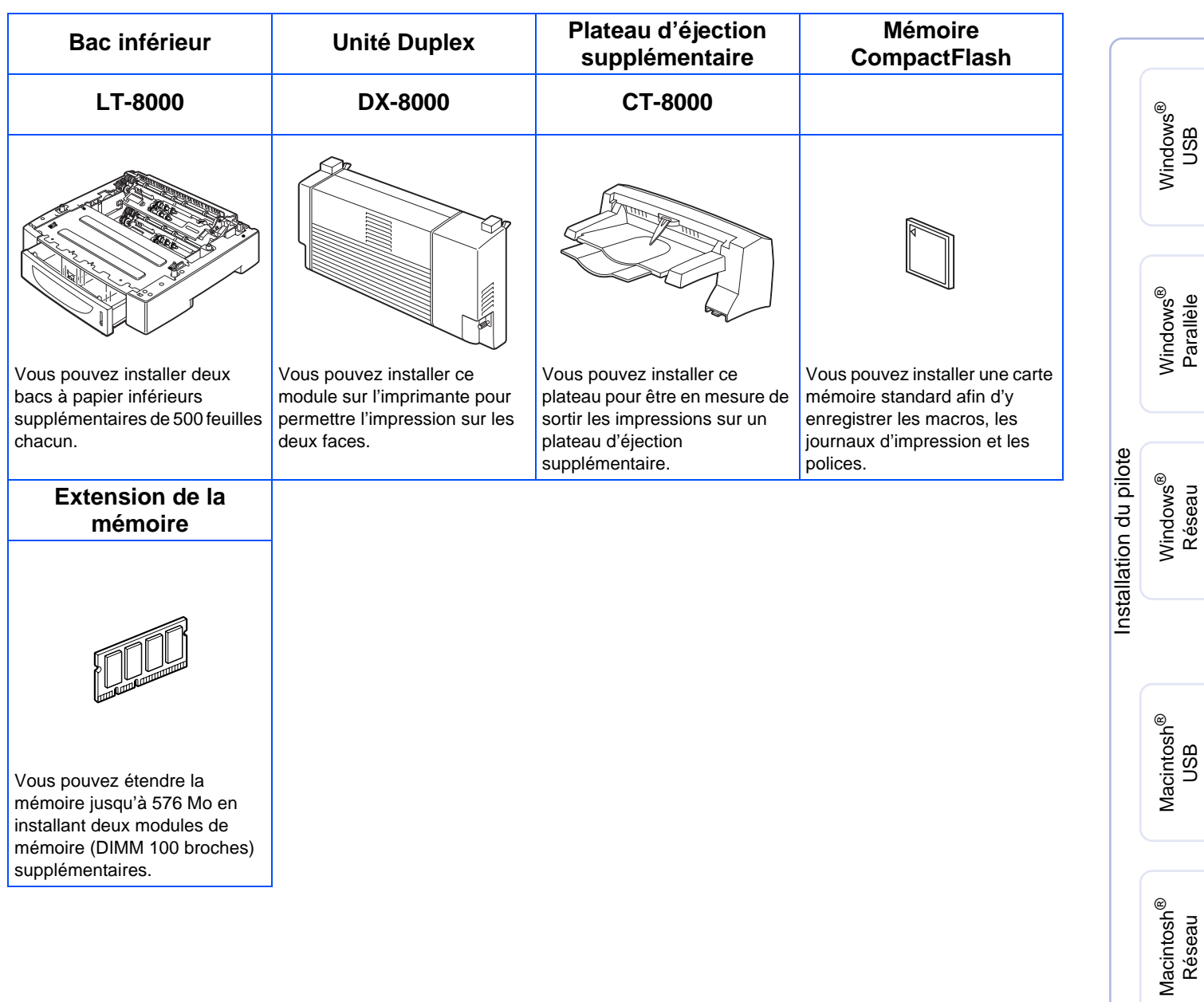

Installation de votre imprimante

Installation de<br>votre imprimante

## <span id="page-41-0"></span>**Consommables**

Lorsque le moment est venu de remplacer un consommable, l'écran vous y invite en affichant le message correspondant.

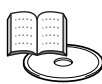

Annexe du Guide de l'utilisateur

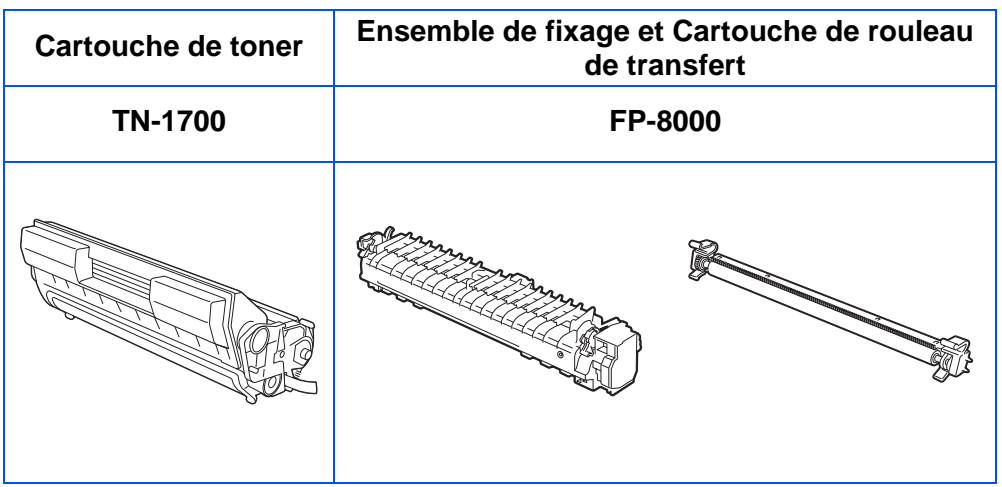

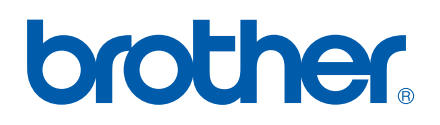

LM0945001

©2003 Brother Industries, Ltd. TOUS DROITS RESERVES